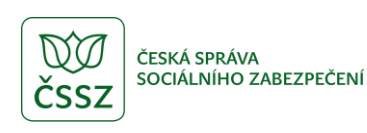

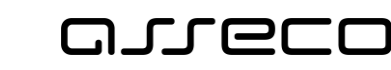

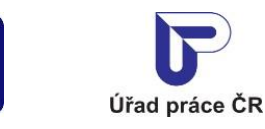

Hledání volných míst – veřejný přístup

Uživatelská příručka

verze 11.0

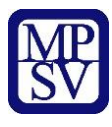

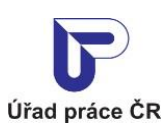

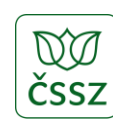

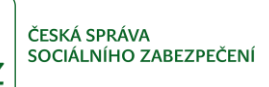

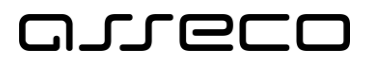

#### **Historie dokumentu**

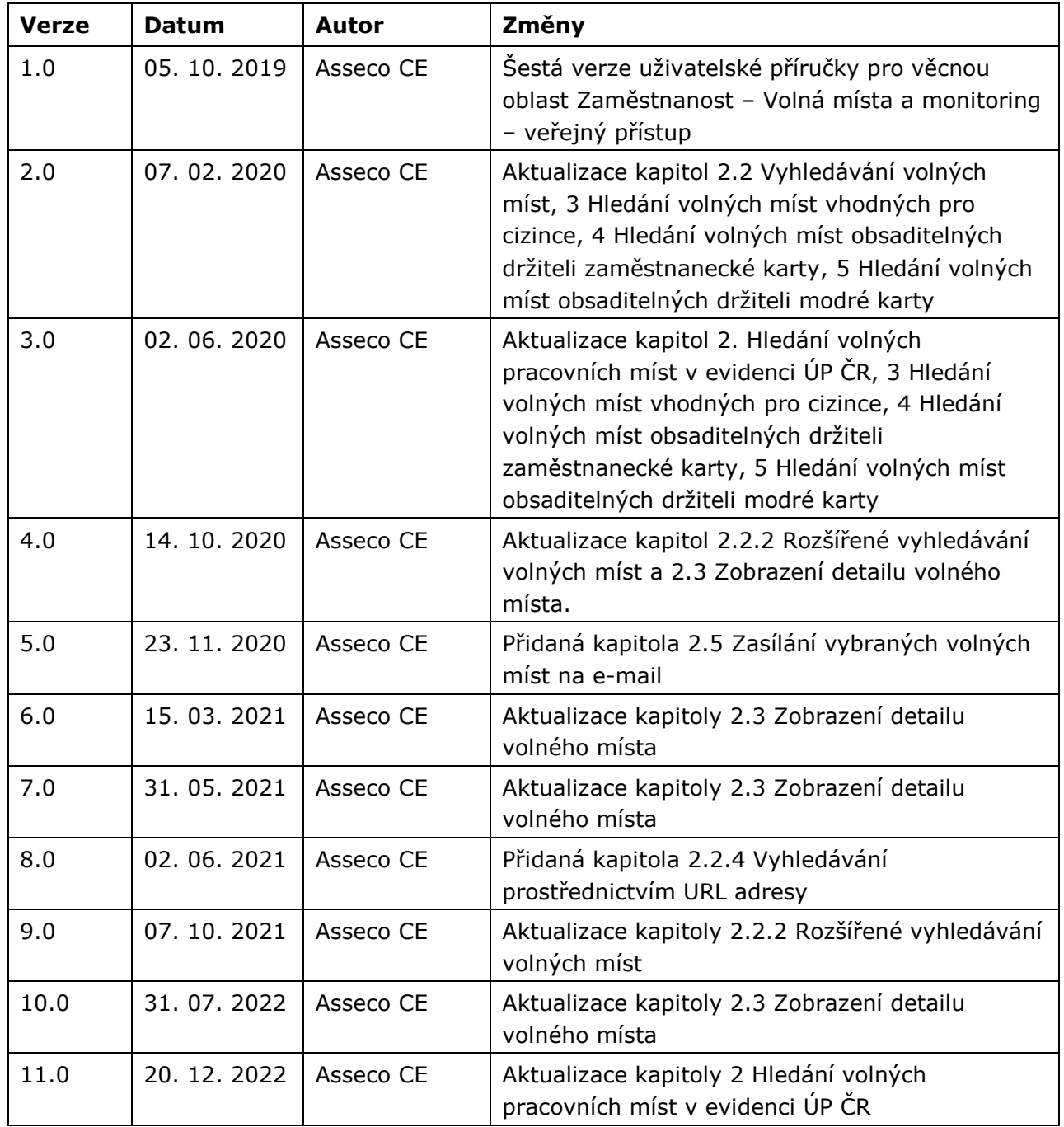

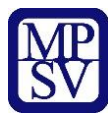

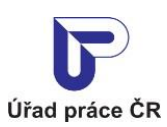

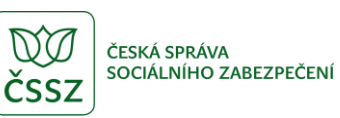

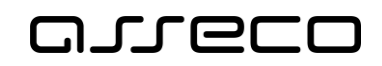

# Obsah

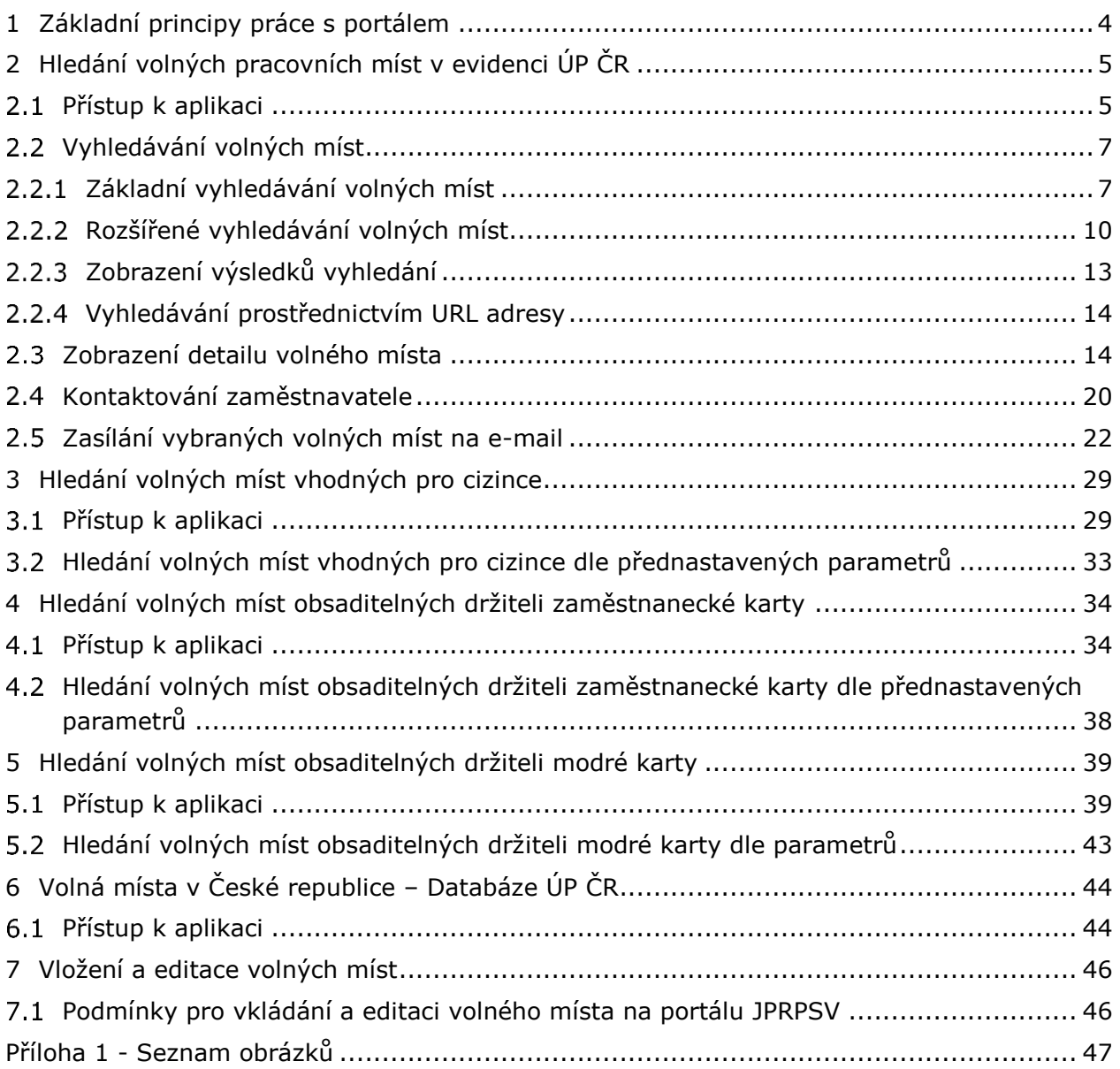

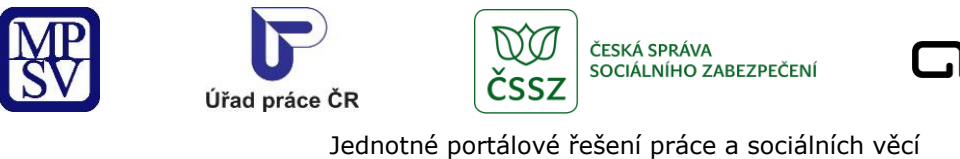

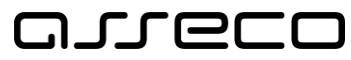

# <span id="page-3-0"></span>1 Základní principy práce s portálem

Popis obecných pravidel pro práci s portálem MPSV je uveden v samostatném dokumentu – uživatelské příručce "[Základní principy](https://www.uradprace.cz/documents/37855/1052351/MPSV_JPRPSV_Uzivatelska_prirucka-zakladni_principy.pdf) práce s portálem MPSV".

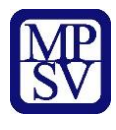

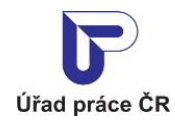

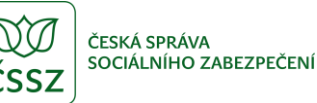

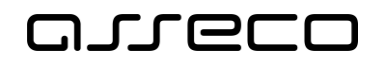

# <span id="page-4-0"></span>2 Hledání volných pracovních míst v evidenci ÚP ČR

Aplikace umožňuje vyhledávat volná místa ze seznamu volných míst evidovaných Úřadem práce ČR. Na portálu MPSV se zobrazují pouze schválená volná místa a volná místa, k jejichž zveřejnění dal zaměstnavatel souhlas. Zájemce o práci vyhledává volné místo pomocí výběru charakteristik volných míst, nejdůležitější jsou profese, obor a místo výkonu práce. Volná místa nemusí mít zadanou přesnou adresu pracoviště, místo výkonu práce může být zadané formou obce nebo okresu. Další charakteristiky volného místa jsou typ pracovněprávního vztahu, směnnost, minimální požadovaný stupeň vzdělání, výše mzdy aj. Volná místa lze vyhledávat i podle vhodnosti volného místa pro různé skupiny zájemců, např. pro mladistvé, absolventy, OZP aj. Z detailu vyhledaného volného místa lze přímo odeslat dotaz na volné místo zaměstnavateli.

## <span id="page-4-1"></span>2.1 Přístup k aplikaci

Na úvodní stránce portálu MPSV vyberte v hlavním menu záložku **MPSV**. V zobrazeném menu druhé úrovně vyberte záložku **Průvodce** a v zobrazeném navigačním menu zvolte položku **Práce a zaměstnání**.

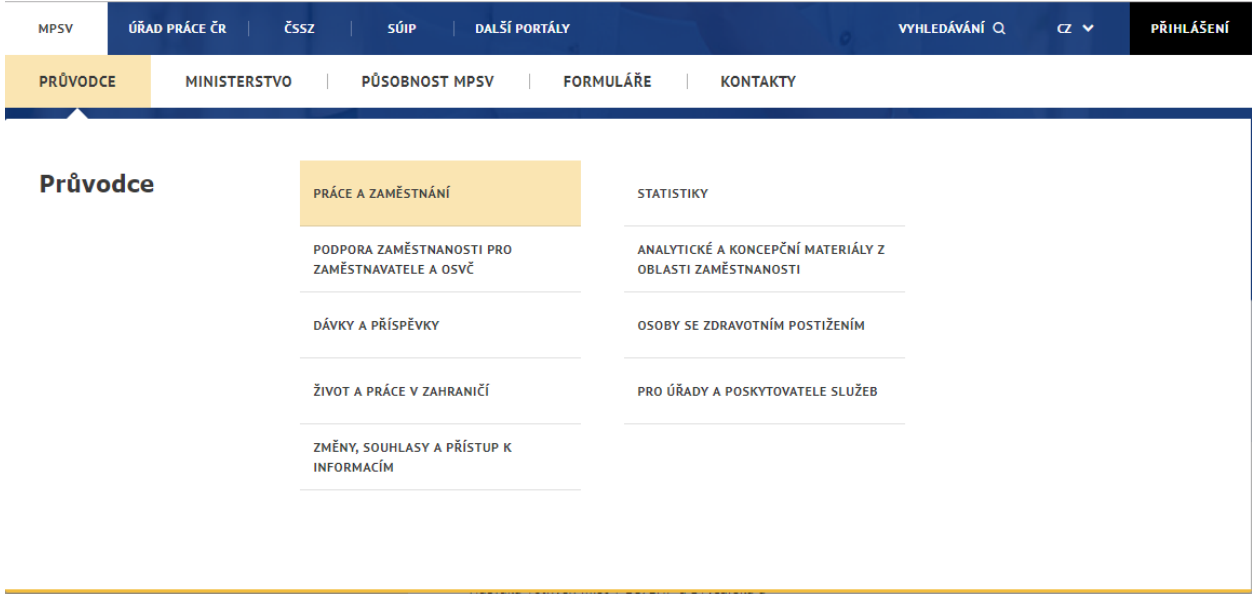

*Obrázek 1: Přístup k hledání volných míst – menu na portálu MPSV*

<span id="page-4-2"></span>Zobrazí se stránka **Práce a zaměstnání** s rozcestníkem. Je zvolena první položka **Práce v ČR** a její podrobný rozcestník se zobrazuje v pravé části stránky. Zde klikněte na položku **Vyhledávání volných pracovních míst**.

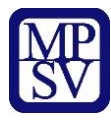

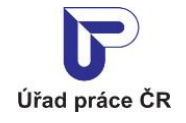

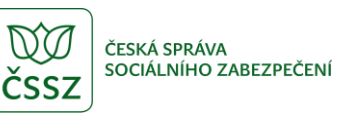

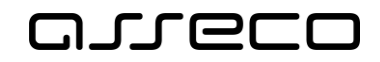

# Práce a zaměstnání

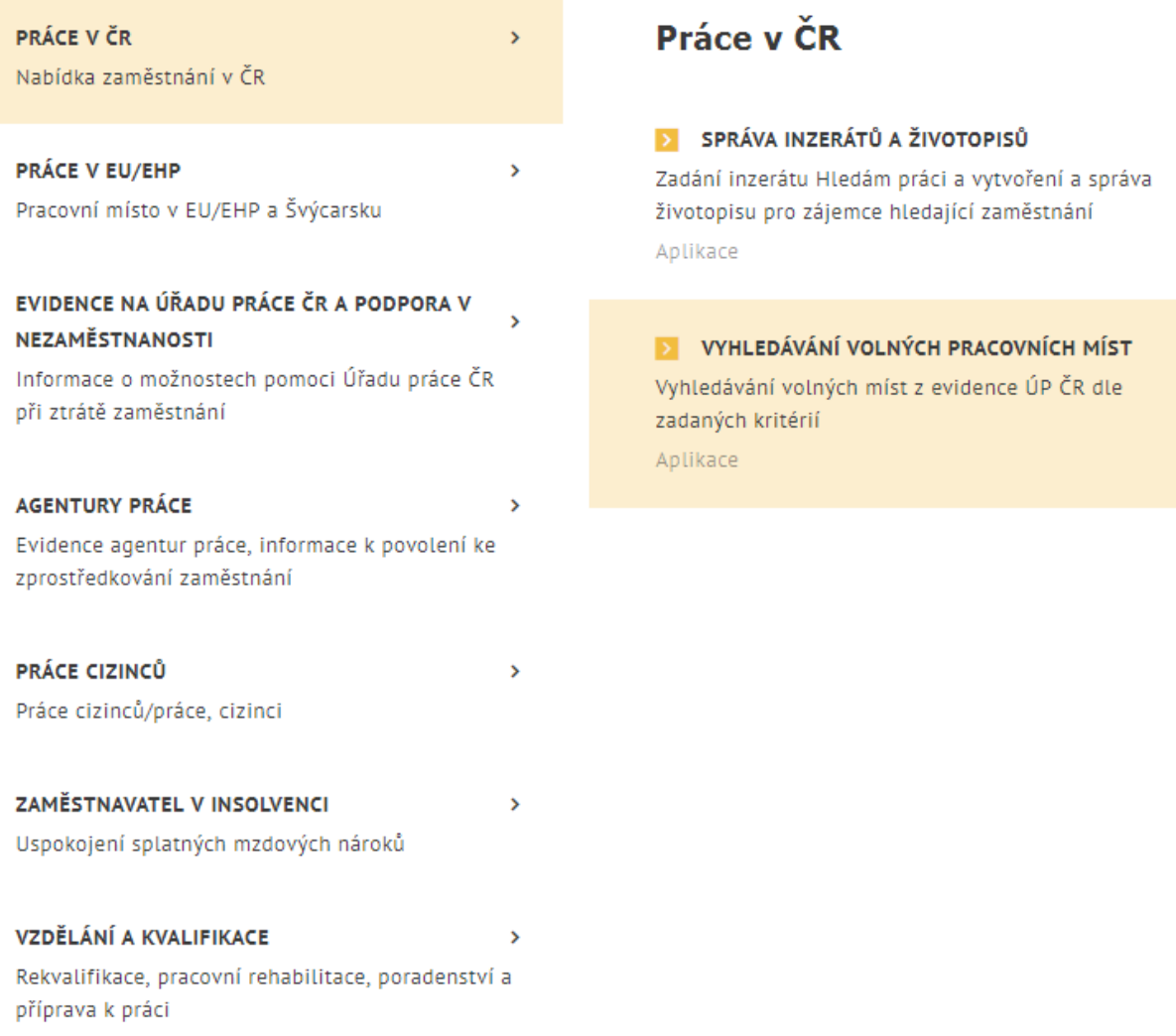

<span id="page-5-0"></span>*Obrázek 2: Přístup k hledání volných míst – rozcestník na stránce Práce a zaměstnání*

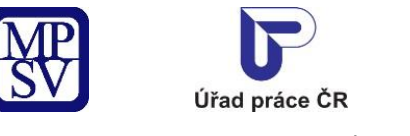

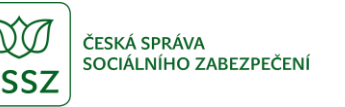

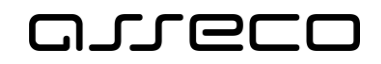

 $\circ$ 

Jednotné portálové řešení práce a sociálních věcí

Zobrazí se úvodní stránka aplikace **Hledání volných míst**.

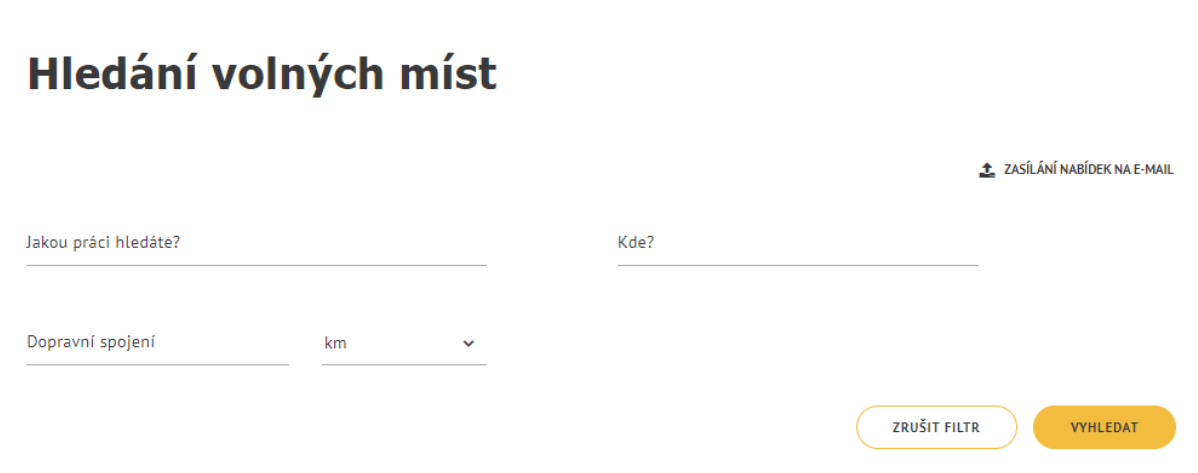

*Obrázek 3: Úvodní stránka aplikace pro hledání volných míst*

<span id="page-6-2"></span>Vyhledávání se spustí automaticky po zobrazení aplikace nebo po zadání filtračních kritérií.

Po stisku tlačítka **Zrušit filtr** se vymažou všechna zadaná filtrační kritéria a spustí se vyhledávání s defaultními hodnotami filtru.

### <span id="page-6-0"></span>2.2 Vyhledávání volných míst

Vyhledávání volných míst je přístupné přihlášenému i nepřihlášenému uživateli.

Ve vyhledávání se zobrazují pouze ta volná místa, která byla přijata úřadem práce ke zpracování (tzn. jsou ve stavu "Požadavek byl úřadem práce přijať"). Volná místa v ostatních stavech se ve vyhledávání nezobrazují.

Dále se nezobrazují ta volná místa, jejichž platnost již exspirovala, a volná místa, u nichž je zadán příznak "nezveřejňovat". Nezobrazují se ani takové nabídky zaměstnavatelů, které nenabízejí žádnou volnou pracovní pozici.

### <span id="page-6-1"></span>Základní vyhledávání volných míst

Základní vyhledávání volných míst zveřejněných na portálu MPSV je umožněno prostřednictvím vyhledávacích polí **Jakou práci hledáte?**, **Kde?** a **Dopravní spojení**. Dle polí **Jakou práci hledáte?** a **Kde?** lze vyhledávat buď jednotlivě, nebo kombinací zadání hodnot do obou polí. Dle pole **Dopravní spojení** lze vyhledávat pouze v kombinaci s vyplněním pole **Kde?** a je možné přidat i filtr v poli **Jakou práci hledáte?**

V záhlaví stránky je umístěno tlačítko **Zasílání nabídek na e-mail** pro nastavení odesílání nových nebo nově změněných volných míst podle přednastaveného filtru na e-mail (podrobněji viz kapitola 2.5 Zasílání vybraných volných míst na e-mail).

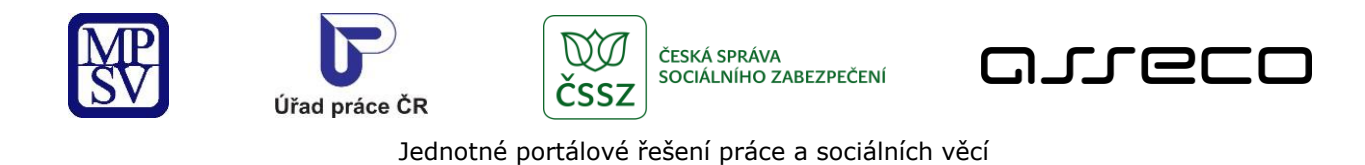

# Hledání volných míst

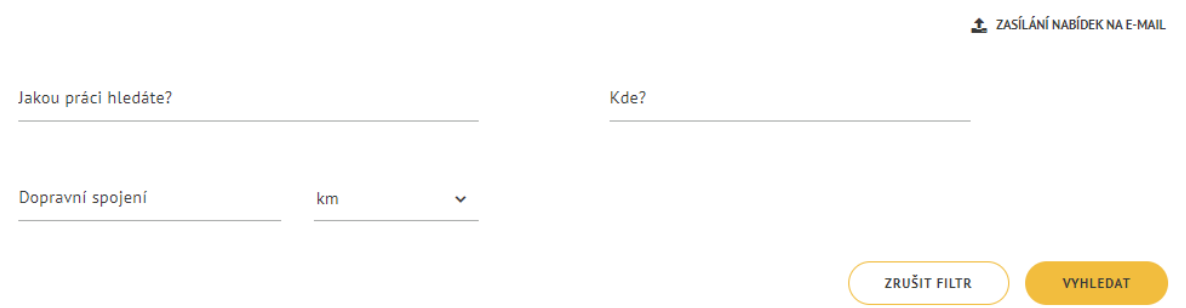

*Obrázek 4: Hledání volných míst – pole pro základní vyhledávání*

#### <span id="page-7-0"></span>**Vyhledání dle názvu profese**

Do pole **Jakou práci hledáte?** zadejte textový řetězec (minimálně 1 znak) nebo kód. Pokud vepsaný řetězec odpovídá počátečním znakům libovolného slova obsaženého v názvu některé z profesí z číselníku CZ-ISCO, našeptávač vám nabídne seznam odpovídajících profesí. Vyberte požadovanou profesi, položka se zobrazí v poli a v pravém horním rohu má umístěn křížek umožňující odstranění položky z pole. Profesí z číselníku CZ-ISCO lze do pole postupně vybrat více, pokud za již zobrazenou položku vepíšete další textový řetězec a vyberete další položku ze seznamu nabídnutého našeptávačem.

Pokud vepsaný řetězec neodpovídá žádné z profesí z číselníku CZ-ISCO, je možné v poli ponechat přesně tento řetězec a systém následně provede vyhledávání řetězce v názvech profesí uvedených u volných míst evidovaných na portálu MPSV. (Vyhledává se dle počátků všech slov obsažených v názvu profese.)

Obě výše uvedené možnosti lze kombinovat, tzn. do pole lze postupně vybrat několik položek profesí z číselníku CZ-ISCO a připojit k nim i vlastní textový řetězec. Po spuštění vyhledávání pak proběhne vyhledání oběma výše popsanými způsoby současně.

#### **Vyhledání dle místa výkonu práce**

Do pole **Kde?** zadejte textový řetězec odpovídající názvu obce (nebo počátečním znakům názvu obce – minimálně 1 znak), ve které hledáte volné místo. Našeptávač nabídne seznam odpovídajících obcí. Vyberte požadovanou obec ze seznamu, vybraná položka se zobrazí v poli. Dle místa výkonu práce v poli **Kde?** se vyhledává pouze mezi těmi volnými místy, u nichž byla při vložení pro místo výkonu práce zadána celá adresa nebo obec.

 $\odot$ 

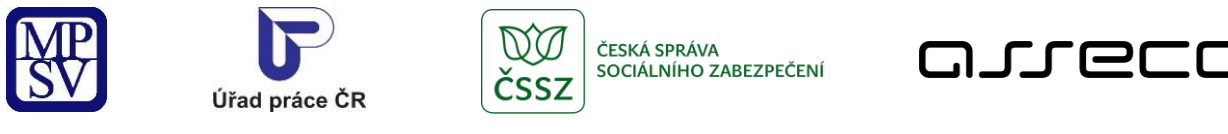

# Hledání volných míst

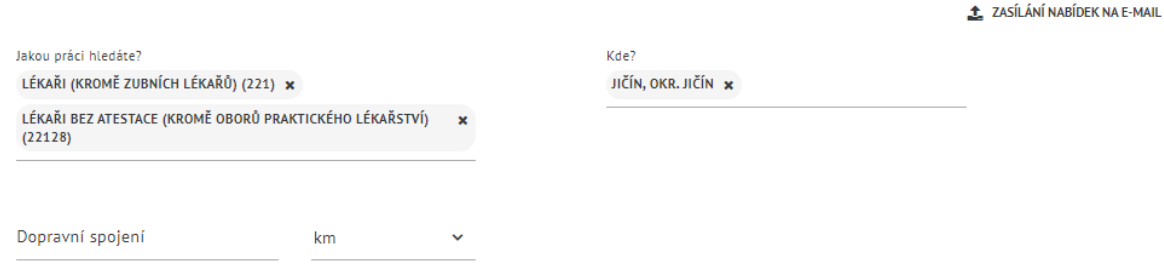

*Obrázek 5: Zadání hodnot do polí pro základní vyhledávání volných míst*

#### <span id="page-8-0"></span>**Vyhledání dle dojezdové vzdálenosti**

Do pole **Kde?** zadejte obec, ve které hledáte práci, nebo ze které budete do zaměstnání dojíždět. Automaticky se spustí vyhledání. Pokud jsou evidována nějaká volná místa s místem výkonu práce právě v této obci, zobrazí se ve výsledcích vyhledání.

Následně zadejte do pole **Dopravní spojení** číselný údaj vyjadřující buď vzdálenost v kilometrech od obce zadané v poli **Kde?**, nebo dobu spojení v minutách od této obce. Zda zadáváte údaj v kilometrech nebo v minutách, zvolte výběrem hodnoty z rozbalovacího seznamu vedle pole **Dopravní spojení**. Maximální hodnoty, které lze zadat, jsou buď 150 km, nebo 90 min.

# Hledání volných míst

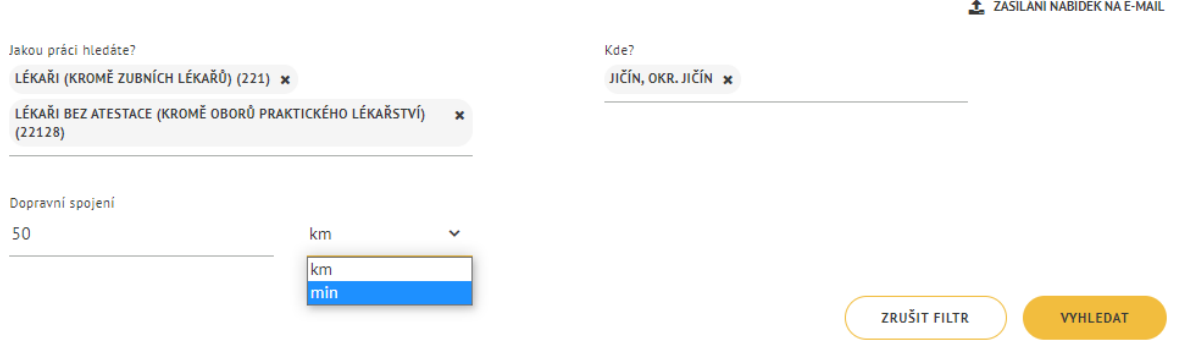

<span id="page-8-1"></span>*Obrázek 6: Zadání hodnot do polí pro vyhledávání volných míst dle dojezdové vzdálenosti nebo dojezdového času*

Po nastavení požadovaných parametrů volného místa se automaticky spustí vyhledávání a zobrazí se odpovídající výsledky.

 $\circledR$ 

 $\odot$ 

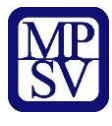

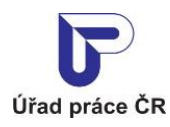

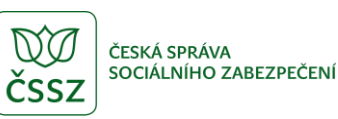

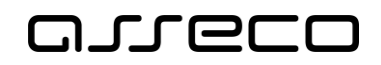

Pro hromadné vyprázdnění všech hodnot zadaných do polí filtrů stiskněte tlačítko **Zrušit filtr**. Automaticky se spustí vyhledání a je zobrazen seznam evidovaných volných míst (bez omezení) splňujících parametry pro zobrazení.

### <span id="page-9-0"></span>2.2.2 Rozšířené vyhledávání volných míst

Na stránce **Hledání volných míst** je v levé části obrazovky dostupná sada polí pro rozšířené vyhledávání.

Rozšířené vyhledávání slouží primárně k omezení počtu výsledků zobrazených prostřednictvím základního vyhledávání, ale lze jej využít i samostatně, nezávisle na základním vyhledávání. V rozšířeném vyhledávání lze výběr omezit podle následujících filtrů:

- **Obor** z číselníku lze vybrat obor činnosti, do kterého evidovaná volná místa náleží.
- **Region**  lze vyhledávat dle kraje, dle okresu nebo dle kombinace obou údajů.
	- o **Kraj**  pomocí výběrového seznamu vyberte některý z krajů v ČR, ve kterém se nachází místo výkonu práce.
	- o **Okres** pomocí našeptávače vyberte některý z okresů v ČR, ve kterém se nachází místo výkonu práce. Máte-li již vyplněn filtr **Kraj**, je výběr okresů omezen pouze na okresy ze zadaného kraje. Do pole můžete postupně vybrat i více okresů.
		- Pomocí zaškrtávacího pole **Včetně okolních okresů** lze vyhledávání rozšířit i na okresy sousedící se zadaným okresem / se zadanými okresy.
		- Po zaškrtnutí pole **Včetně míst s neurčitou adresou** budou do výsledků vyhledávání zahrnuta i ta volná místa, která mají jako místo výkonu práce uvedenou celou ČR. Pokud není výběr omezen podle regionu, vyhledávají se volná místa s místem výkonu práce v celé ČR automaticky. Pole **Včetně míst s neurčitou adresou** je přístupné pouze v případě, že byl zadán okres.
- **Minimální stupeň vzdělání** prostřednictvím zaškrtávacích polí lze zvolit minimální stupeň vzdělání požadovaný pro dané volné místo. Je možné zadat více stupňů vzdělání, vyhledávají se všechna volná místa, která vyžadují alespoň jeden ze zvolených stupňů vzdělání.
- **Mzda od** lze zadat minimální požadovanou mzdu, kterou musí evidované volné místo nabízet. Níže v tomto filtru vyberte z rozbalovacího seznamu, zda zadáváte hodinovou nebo měsíční mzdu.
- **Pracovněprávní vztah** prostřednictvím zaškrtávacích polí lze zvolit požadované typy pracovněprávního vztahu. Je možné zadat více pracovněprávních vztahů, vyhledávají se volná místa, která odpovídají alespoň jednomu ze zvolených typů pracovněprávního vztahu.
- **Směnnost** prostřednictvím zaškrtávacích polí lze zvolit vyhovující typy směnnosti volného místa. Je možné zadat více typů směnnosti, vyhledávají se volná místa, která odpovídají alespoň jednomu ze zvolených typů směnnosti.

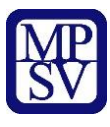

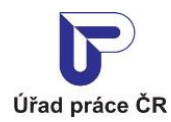

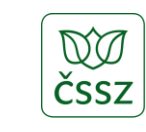

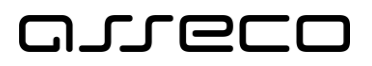

- **Požadovaná jazyková znalost** z rozbalovacího seznamu lze vybrat jazyk a úroveň znalosti jazyka.
- **Vhodné pro** prostřednictvím zaškrtávacích polí lze zvolit specifické skupiny uchazečů, pro něž musí být evidované volné místo vhodné.
- **Zrakové postižení** prostřednictvím zaškrtávacích polí lze v dílčích filtrech **Vhodnost profese pro slabozraké** a **Vhodnost profese pro nevidomé** zvolit požadovaný stupeň vhodnosti profese pro zrakově postižené uchazeče.
- **Souhlas se zaměstnáním cizinců** prostřednictvím zaškrtávacích polí lze zvolit výběr takových volných míst, u kterých dal zaměstnavatel souhlas se zaměstnáváním cizinců (mimo EU, EHP a Švýcarska), držitele zaměstnaneckých a modrých karet, pro azylanty, program kvalifikovaný zaměstnanec nebo mimořádne pracovní vízum.
- **Obsazenost pracovního místa** zaškrtnutím pole **Místo je dlouhodobě neobsazené (v nabídce déle než 3 měsíce)** lze omezit výběr pouze na ta volná místa, která byla na portál MPSV vložena před více než 3 měsíci.
- **Výhody pracovního místa** prostřednictvím zaškrtávacích polí lze zvolit požadované výhody.
- **Zaměstnavatel** vyhledávání lze upřesnit zadáním názvu nebo části názvu nebo IČO zaměstnavatele do polí **Název zaměstnavatele** a **IČO** (vyhledávání probíhá fulltextově).
- **Datum poslední změny** lze nastavit vyhledání na nejnovější inzeráty, tj. na inzeráty zveřejněné nebo upravené v posledních x dnech.
- **Referenční číslo** vyhledávání lze upřesnit zadáním referenčního čísla volného místa. Referenční číslo můžete zadávat ve tvaru "xx xxx xxx xxx" např. 14 033 660 756.

Po nastavení požadovaných parametrů volného místa se automaticky spustí vyhledávání a zobrazí se odpovídající výsledky.

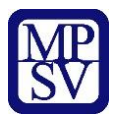

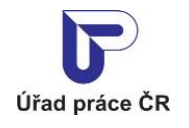

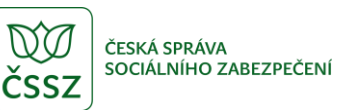

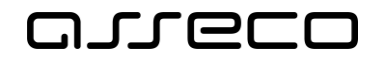

### Rozšířené hledání

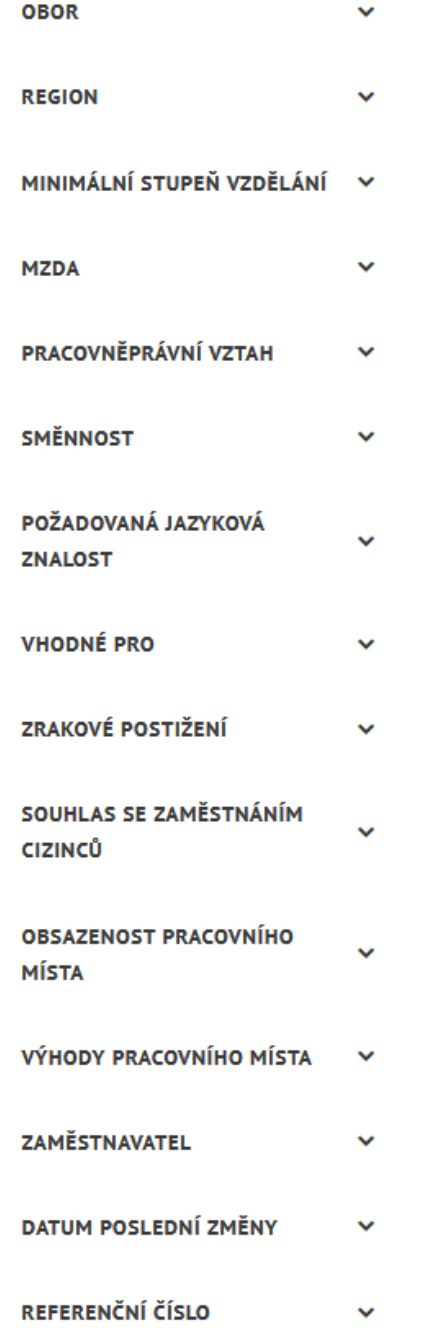

<span id="page-11-0"></span>*Obrázek 7: Vyhledávání volných míst – filtry rozšířeného vyhledávání*

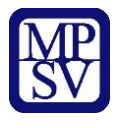

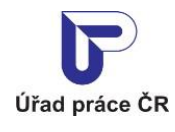

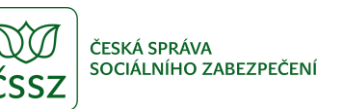

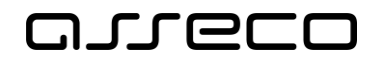

### <span id="page-12-0"></span>2.2.3 Zobrazení výsledků vyhledání

Po dokončení vyhledávání se zobrazí nalezená odpovídající volná místa ve formě seznamu.

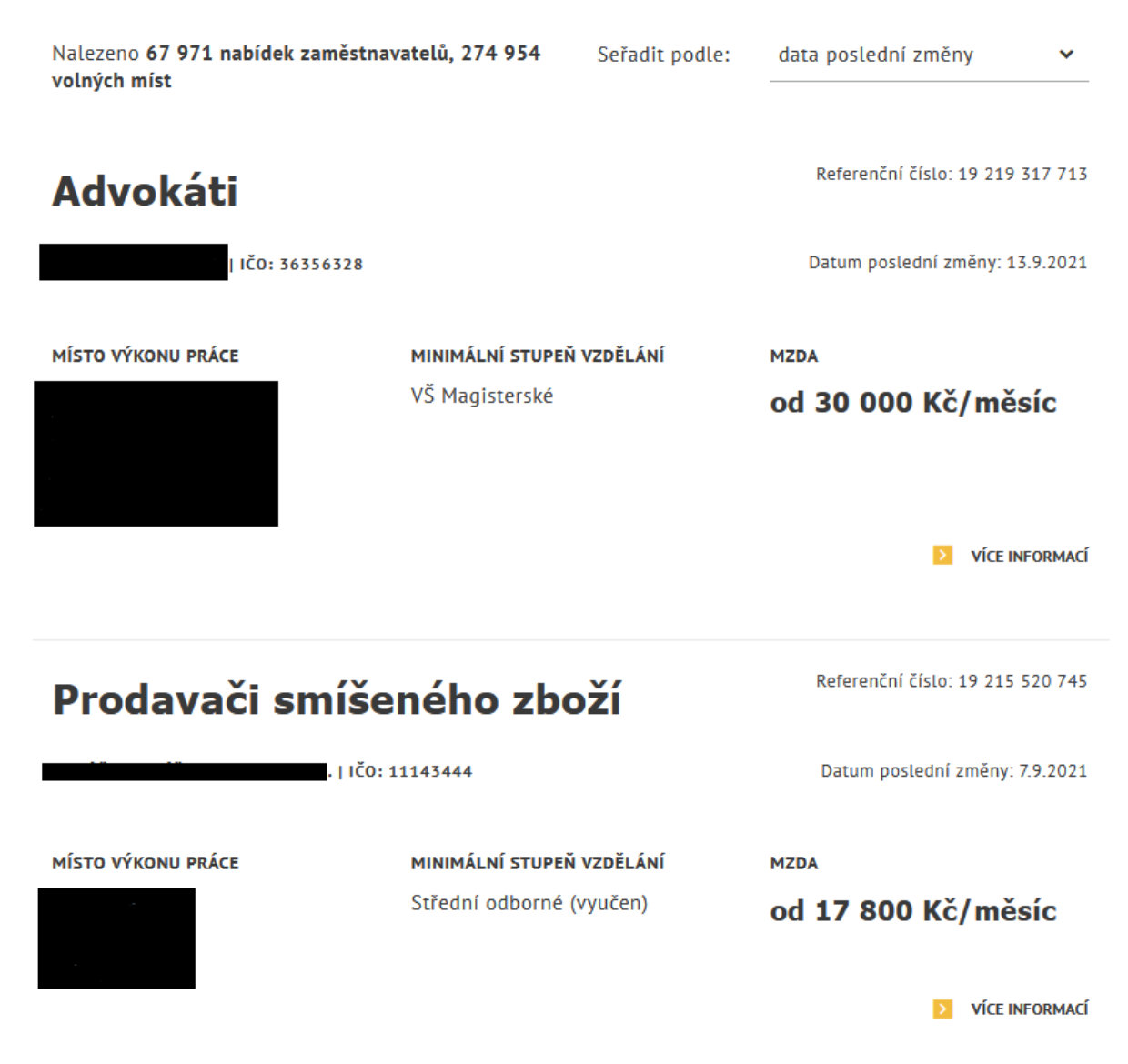

*Obrázek 8: Seznam nalezených výsledků vyhledání – odpovídajících volných míst*

<span id="page-12-1"></span>U každého zobrazeného záznamu jsou uvedeny následující informace:

- název profese,
- referenční číslo volného místa,
- datum poslední změny volného místa,
- informace o zaměstnavateli (název a IČO),
- místo výkonu práce,
- minimální požadovaný stupeň vzdělání,
- nabízené mzdové rozpětí.

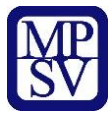

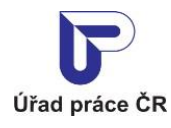

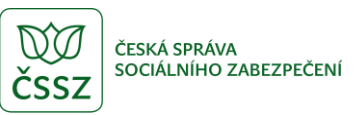

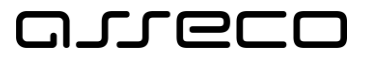

Je-li zadán způsob zveřejnění volného místa "*Zveřejňovat – spojení v poznámce*", pak se záznam zobrazí s informacemi v omezeném rozsahu. Nezobrazí se informace o zaměstnavateli a o místě výkonu práce. Volná místa, u nichž je zadán způsob zveřejnění "*Nezveřejňovat*", se ve výsledcích vyhledání nezobrazují vůbec.

### <span id="page-13-0"></span>2.2.4 Vyhledávání prostřednictvím URL adresy

URL odkaz stránky **Hledání volných míst** lze upravit tak, aby vyhledal dle konkrétního IČO, toto IČO nastaví i jako parametr v **Rozšířené hledání** – **Zaměstnavatel** – IČO.

URL <https://www.uradprace.cz/web/cz/volna-mista-v-cr> upravte na tvar <https://www.uradprace.cz/web/cz/volna-mista-v-cr?ico=> kde doplníte konkrétní IČO a stiskněte klávesnu ENTER.

Nastavené IČO se zapíše i do vyhledávacího pole v rozšířeném vyhledávání.

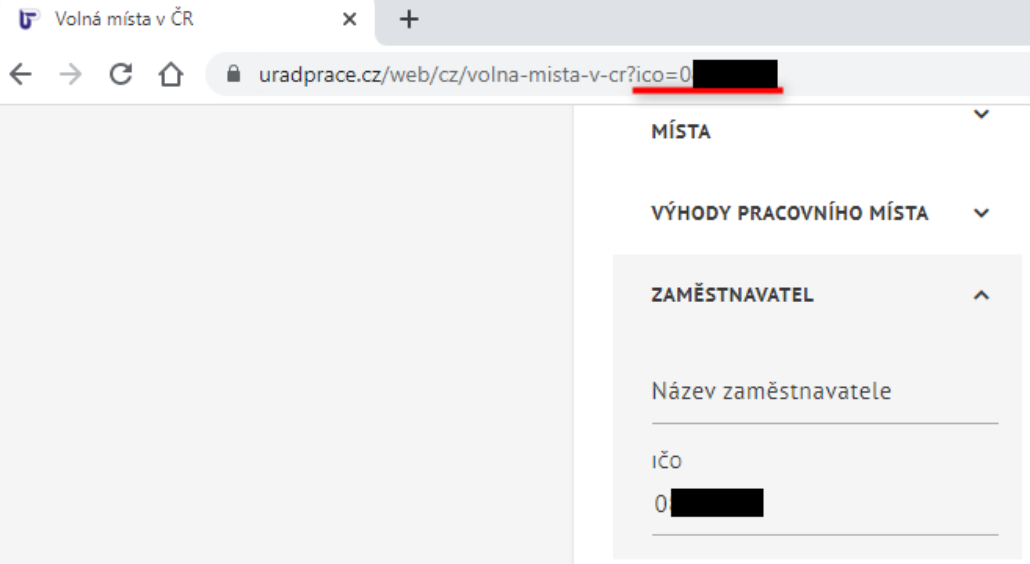

*Obrázek 9: IČO manuálně vepsané do URL adresy*

### <span id="page-13-2"></span><span id="page-13-1"></span>2.3 Zobrazení detailu volného místa

U každého z vyhledaných a zobrazených volných míst v seznamu je k dispozici tlačítko **Více informací** pro zobrazení stránky s detailními informacemi o daném volném místě.

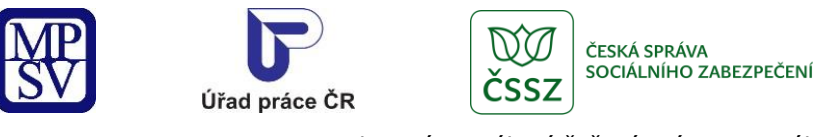

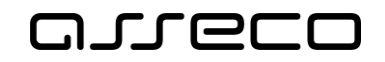

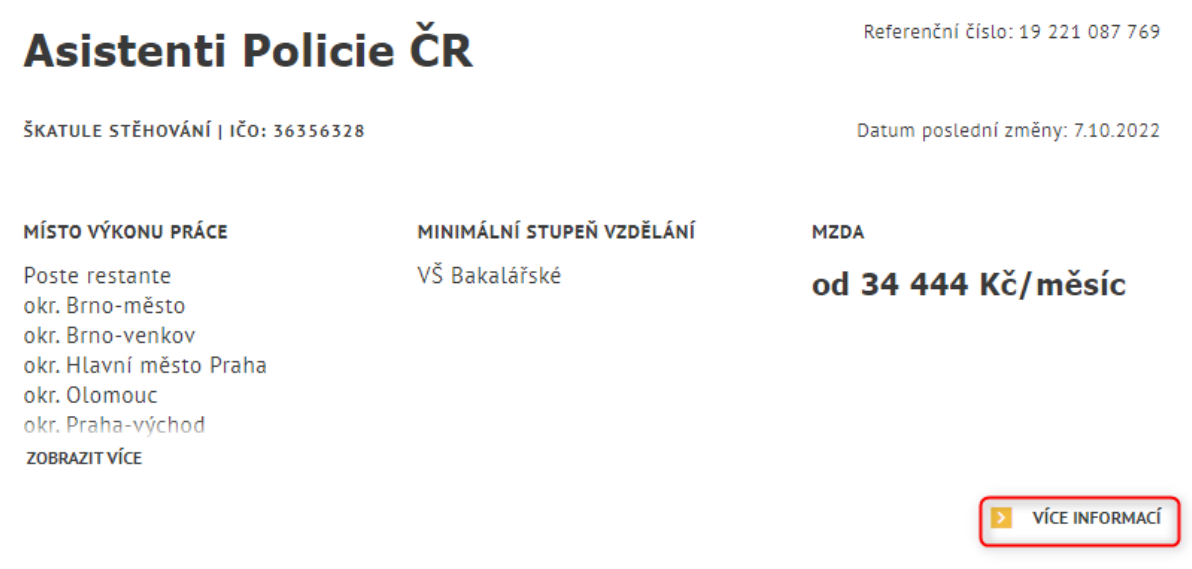

*Obrázek 10: Volné místo zobrazené v seznamu výsledků vyhledání s tlačítkem Více informací*

<span id="page-14-0"></span>Po stisknutí tlačítka **Více informací** je uživatel přesměrován na stránku, jejíž název odpovídá názvu profese (názvu volného místa) a na níž se zobrazují podrobné informace o volném místě formou dlaždic.

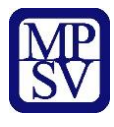

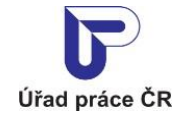

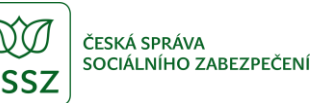

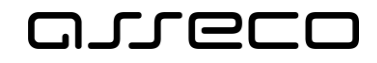

Zaměstnanci budou přidělení k výkonu práce pro uživatele

### « Skladníci, obsluha manipulačních vozíků/pracovníci vychystávky zboží

**AGENTURA PRÁCE** 

Datum poslední změny:<br>24.1.2021

Kontaktní pracoviště ÚP ČR: Kontaktní pracoviště Olomouc

Referenční číslo: 16 534 100 760

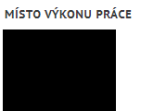

POČET NABÍZENÝCH MÍST

PRACOVNĚPRÁVNÍ VZTAH

**VHODNÉ PRO** 

Absolventy

Cizinci  $\checkmark$ Zaměstnanecké karty ✔

Zdravé osoby

Pracovní poměr - plný úvazek

 $\overline{3}$ 

**PROFESE CZ-ISCO OBOR** Skladníci, obsluha manipulačních vozíků (83443) Doprava Obchod a cestovní ruch Výroba a provoz DOBA ZAMĚSTNÁNÍ

od 2.7.2019

POČET HODIN TÝDNĚ Nevyplněno

NABÍZENÉ VÝHODY Nevyplněno

POŽADOVANÉ JAZYKOVÉ ZNALOSTI NevvnIněno

POŽADOVANÉ OBORY VZDĚLÁNÍ NevvnIněno

VOLNÉ PRO ZAMĚSTNANECKÉ A

MODRÉ KARTY OD

1.8.2019

POŽADOVANÁ POVOLÁNÍ – PRAXE V OBORU Nevyplněno

REZERVOVANÝCH / VOLNÝCH  $0/0$ 

MZDOVÉ ROZPĚTÍ

Kč/měsíc

SMĚNNOST

Nevyplněno

od 25 500 do 25 500

MINIMÁLNÍ STUPEŇ VZDĚLÁNÍ

Základní + praktická škola

Dvousměnný provoz

POŽADOVANÉ DOVEDNOSTI

POČET MÍST PRO ZM A MK

Mimořádné pracovní vízum <sup>6</sup>

SOUHLAS SE ZAMĚSTNÁNÍM CIZINCŮ

UPŘESŇUJÍCÍ INFORMACE Pracoviště:

Program kvalifikovaný zaměstnanec ✔

Osobní kontakt je možný každé úterý ve 13:00 hod. na adrese sraz na osobní vrátnici.

Vaším úkolem bude: bezchybné vyskladnění zboží podle skladových příkazů, odvážení/zavážení zboží na zóny, úklidová činnost.

Požadujeme: základní vzdělání, fyzická zdatnost (fyzicky náročná práce), trestní bezúhonnost, ochotu pracovat ve dvousměnném režimu (převážně noční).

Pracovní doba je různorodá, např. směny 06:15 - 16:45 hod., 17:00 - 02:30 hod., 18:30 - 05:00 hod.<br>Zaměstnanecké výhody: při splnění podmínek - prémiový výkonnostní systém, 1 týden dovolené navíc, stravenky, dotované jídlo, stravování v objektu, karta Multisport.

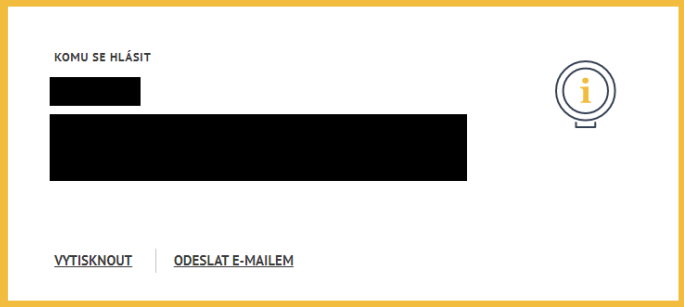

<span id="page-15-0"></span>*Obrázek 11: Stránka s detailními informacemi o volném místě – příznak Agentura práce*

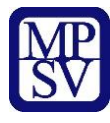

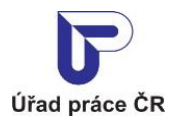

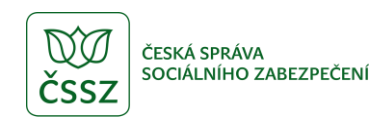

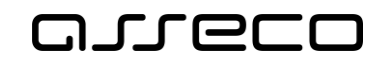

V závislosti na vyplnění údajů při vložení volného místa se zobrazují o volném místě následující údaje:

V záhlaví stránky:

- Název profese
- Údaje o zaměstnavateli (název, IČO)
- Příznak Agentura práce

V levé části stránky:

- Datum zveřejnění volného místa
- Příslušné kontaktní pracoviště ÚP ČR, po kliknutí na název se otevře nová stránka s konkrétním pracovištěm
- Referenční číslo volného místa

Na dlaždicích:

- Místo výkonu práce
- Profese dle CZ-ISCO a obor činnosti
- Mzdové rozpětí
- Počet nabízených míst
- Počátek (a popř. i konec) doby zaměstnání
- Minimální požadovaný stupeň vzdělání
- Typ pracovněprávního vztahu
- Požadovaný počet odpracovaných hodin týdně
- Směnnost
- Vhodnost volného místa pro specifické skupiny uchazečů
- Souhlas se zaměstnáním cizinců
- Požadované dovednosti
- Požadované jazykové znalosti
- Požadovaná vzdělání
- Požadovaná povolání praxe v oboru
- Nabízené výhody volného místa
- Upřesňující informace o volném místě

V dolní části stránky (pod dlaždicemi):

- Odkaz na web zaměstnavatele (odkaz **Podrobný popis na webu zaměstnavatele**) pro zobrazení dalších informací o volném místě – zobrazuje se pouze v případě, že při vložení volného místa do evidence byla zadána URL adresa zaměstnavatele,
- Sekce **Dopravní spojení** se zobrazuje pouze v případě vyhledání dle dojezdové vzdálenosti (jsou zadány hodnoty do polí **Kde?** a **Dopravní spojení**) viz kapitola 2.2.1 Základní vyhledávání volných míst,
- Sekce **Komu se hlásit** (ve žlutém rámečku) obsahuje
	- o kontaktní informace na zaměstnavatele,
	- o možnost přímo kontaktovat zaměstnavatele s dotazem na volné místo prostřednictvím tlačítka **Kontaktovat zaměstnavatele**,

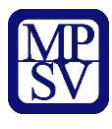

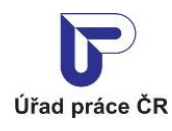

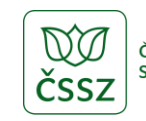

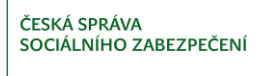

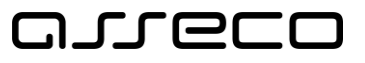

- o odkaz **Vytisknou**t pro zobrazení náhledu na detail volného místa v tiskové podobě ve formátu PDF, který umožní tisk těchto informací,
- o odkaz **Odeslat e-mailem** pro odeslání dotazu na volné místo (odkazu na volné místo) do libovolné e-mailové schránky.

Je-li zadán způsob zveřejnění volného místa **Zveřejňovat – spojení v poznámce**, pak se detail volného místa zobrazí v omezeném rozsahu:

- nezobrazují se údaje o zaměstnavateli,
- nezobrazují se údaje na dlaždici **Místo výkonu práce**,
- místo kontaktních informací zaměstnavatele se v sekci **Komu se hlásit** zobrazuje informativní text, že informace podá kontaktní pracoviště ÚP ČR,
- tlačítko **Kontaktovat zaměstnavatele** není dostupné.

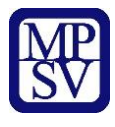

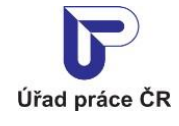

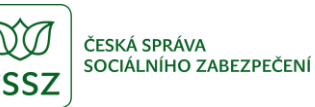

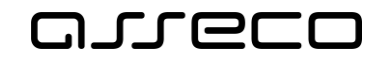

Zaměstnanci budou přidělení k výkonu práce pro uživatele

### « Skladníci, obsluha manipulačních vozíků/pracovníci vychystávky zboží

**AGENTURA PRÁCE** 

```
Datum poslední změny:<br>24.1.2021
```
Kontaktní pracoviště ÚP ČR: Kontaktní pracoviště Olomouc

Referenční číslo 16 534 100 760

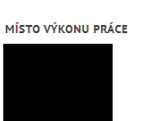

POČET NABÍZENÝCH MÍST

PRACOVNĚPRÁVNÍ VZTAH

**VHODNÉ PRO** 

Absolventy

Zdravé osoby

Nevyplněno

Cizinci <del>V</del>

Pracovní poměr - plný úvazek

POŽADOVANÉ JAZYKOVÉ ZNALOSTI

SOUHLAS SE ZAMĚSTNÁNÍM CIZINCŮ

Mimořádné pracovní vízum 0 v

Zaměstnanecké karty ✔<br>Program kvalifikovaný

UPŘESŇUJÍCÍ INFORMACE

zaměstnanec $\blacktriangledown$ 

 $\overline{3}$ 

**PROFESE CZ-ISCO** OBOR Skladníci, obsluha manipulačních vozíků (83443) Doprava<br>Obchod a cestovní ruch Výroba a provoz

DOBA ZAMĚSTNÁNÍ od 2.7.2019

> POČET HODIN TÝDNĚ Nevyplněno

POŽADOVANÉ OBORY VZDĚLÁNÍ

VOLNÉ PRO ZAMĚSTNANECKÉ A

Nevyplněno

Nevyplněno

MODRÉ KARTY OD

1.8.2019

NABÍZENÉ VÝHODY

POŽADOVANÉ DOVEDNOSTI Nevyplněno

Dvousměnný provoz

SMĚNNOST

MZDOVÉ ROZPĚTÍ

Kč/měsíc

od 25 500 do 25 500

MINIMÁLNÍ STUPEŇ VZDĚLÁNÍ

Základní + praktická škola

POŽADOVANÁ POVOLÁNÍ – PRAXE V OBORU Nevyplněno

POČET MÍST PRO ZM A MK REZERVOVANÝCH / VOLNÝCH  $0/0$ 

Pracoviště: Osobní kontakt je možný každé úterý ve 13:00 hod. na adrese sraz na osobní vrátnici.

Vaším úkolem bude: bezchybné vyskladnění zboží podle skladových příkazů, odvážení/zavážení zboží na zóny, úklidová činnost.

Požadujeme: základní vzdělání, fyzická zdatnost (fyzicky náročná práce), trestní bezúhonnost, ochotu pracovat ve dvousměnném režimu (převážně noční).

Pracovní doba je různorodá, např. směny 06:15 - 16:45 hod., 17:00 - 02:30 hod., 18:30 - 05:00 hod.<br>Zaměstnanecké výhody: při splnění podmínek - prémiový výkonnostní systém, 1 týden dovolené navíc, stravenky, dotované jídlo, stravování v objektu, karta Multisport.

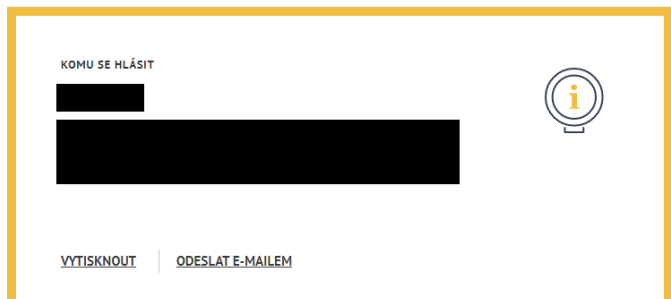

<span id="page-18-0"></span>*Obrázek 12: Stránka s detailními informacemi o volném místě se způsobem zveřejnění "Zveřejňovat – spojení v poznámce"*

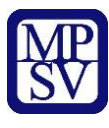

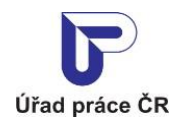

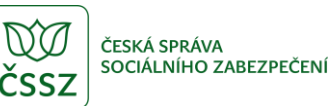

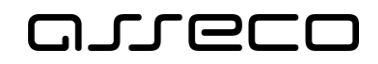

## <span id="page-19-0"></span>2.4 Kontaktování zaměstnavatele

V dolní části stránky s detailem volného místa je ve žlutém rámečku zobrazena sekce **Komu se hlásit**.

Byl-li zadán způsob zveřejnění volného místa bez omezení, pak jsou v levé části zobrazeny kontaktní údaje zaměstnavatele v tom rozsahu, v jakém byly zadány při vložení volného místa do evidence. Vždy se zobrazuje minimálně příjmení kontaktní osoby a minimálně jeden způsob kontaktu z možností:

- adresa,
- telefonické spojení,
- e-mailové spojení.

Informace k upřesnění data a času kontaktování zaměstnavatele, popř. informace o konání výběrového řízení, se zobrazují na dlaždici **Upřesňující informace**, pokud byly zadány.

Byl-li zadán způsob zveřejnění volného místa "*Zveřejňovat – spojení v poznámce*", zobrazí se v levé části text, že údaje o volném místě podá kontaktní pracoviště ÚP ČR.

Pokud není omezeno zveřejnění volného místa a pokud je u volného místa zadána možnost kontaktování zaměstnavatele e-mailem nebo je uveden e-mail na pracoviště zaměstnavatele, je v detailu volného místa dostupné tlačítko **Kontaktovat zaměstnavatele**. Po stisknutí tlačítka se zobrazí modální okno **Dotaz na volné místo**, které vám umožní odeslat e-mailem dotaz na volné místo zaměstnavateli, který místo nabízí.

Dotaz je odeslán na e-mailovou adresu uvedenou v části **Komu se hlásit** v detailu volného místa. Není-li zadán e-mailový kontakt na zaměstnavatele, je dotaz odeslán na e-mailovou adresu uvedenou u přiřazeného pracoviště.

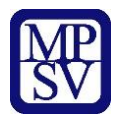

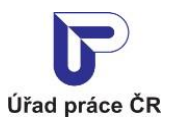

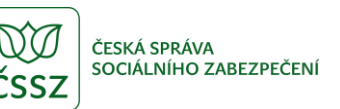

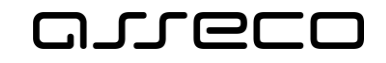

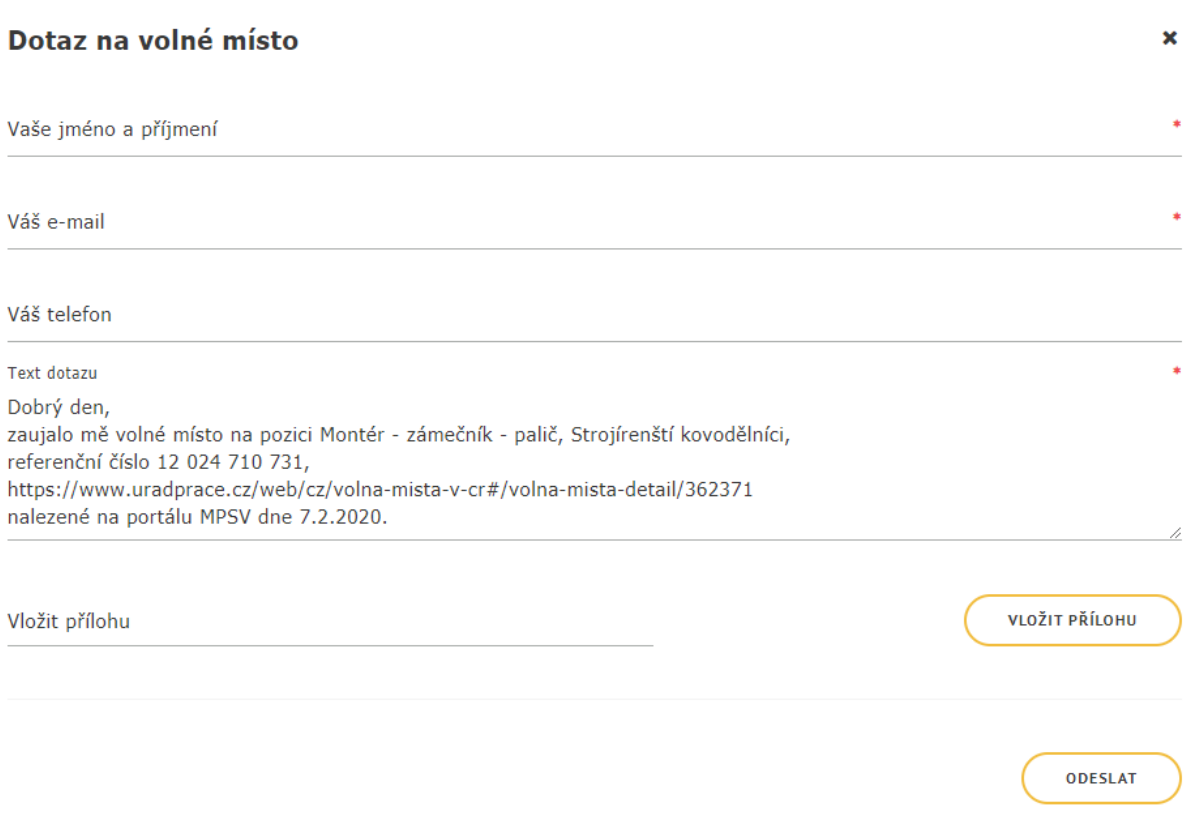

*Obrázek 13: Formulář pro odeslání dotazu na volné místo zaměstnavateli*

<span id="page-20-0"></span>Ve formuláři vyplňte následující údaje (vyhledáváte-li jako přihlášený uživatel, vaše údaje se do polí předvyplní automaticky a můžete je editovat):

- pole **Vaše jméno a příjmení** vyplňte své identifikační údaje. Pole je povinné.
- pole **Váš e-mail** vyplňte váš kontaktní e-mail, na kterém vás může zaměstnavatel kontaktovat. Vyplnění pole je povinné.
- pole **Váš telefon** vyplňte váš kontaktní telefon, na kterém vás může zaměstnavatel kontaktovat.
- pole **Text dotazu**  upravte text dotazu na zaměstnavatele nebo použijte předvyplněný text ve znění "*Dobrý den, zaujalo mě volné místo na pozici xxxxxxx, referenční číslo yyy, nalezené na portálu MPSV dne dd.mm.yyyy*". Vyplnění pole je povinné.
- pole **Vložit přílohu** a tlačítko **Vložit přílohu** po kliknutí kurzorem myši na tlačítko nebo do pole se zobrazí dialogové okno pro výběr souboru z adresářové struktury počítače. Po potvrzení výběru souboru se název souboru zobrazí v poli **Vložit přílohu** a v pravé části obsahuje ikonu křížku umožňující odstranění přílohy z pole a výběr jiné přílohy.
- Dotaz na volné místo odešlete zaměstnavateli stisknutím tlačítka **Odeslat**. V záhlaví obrazovky se vám zobrazí upozornění, že váš e-mail byl úspěšně odeslán a na e-

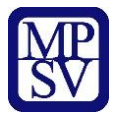

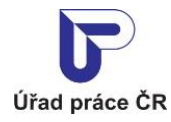

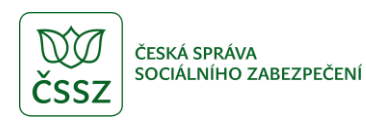

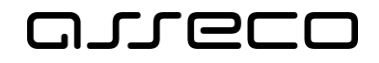

mailovou adresu zaměstnavatele uvedenou u volného místa v části **Kontaktovat zaměstnavatele** je odeslán e-mail s dotazem:

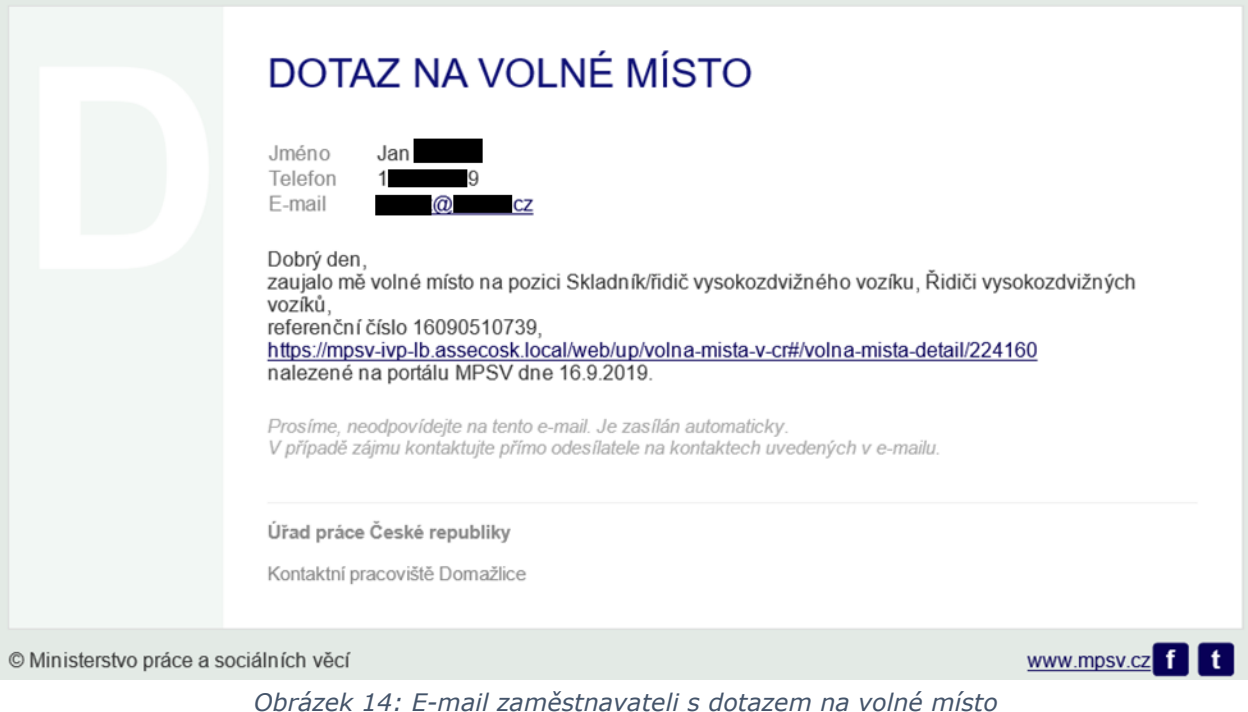

### <span id="page-21-1"></span><span id="page-21-0"></span>Zasílání vybraných volných míst na e-mail

Na stránce pro vyhledávání volných míst je k dispozici tlačítko **Zasílaní nabídek na e-mail** pro nastavení odesílání nových nebo nově změněných volných míst podle přednastaveného filtru na e-mail.

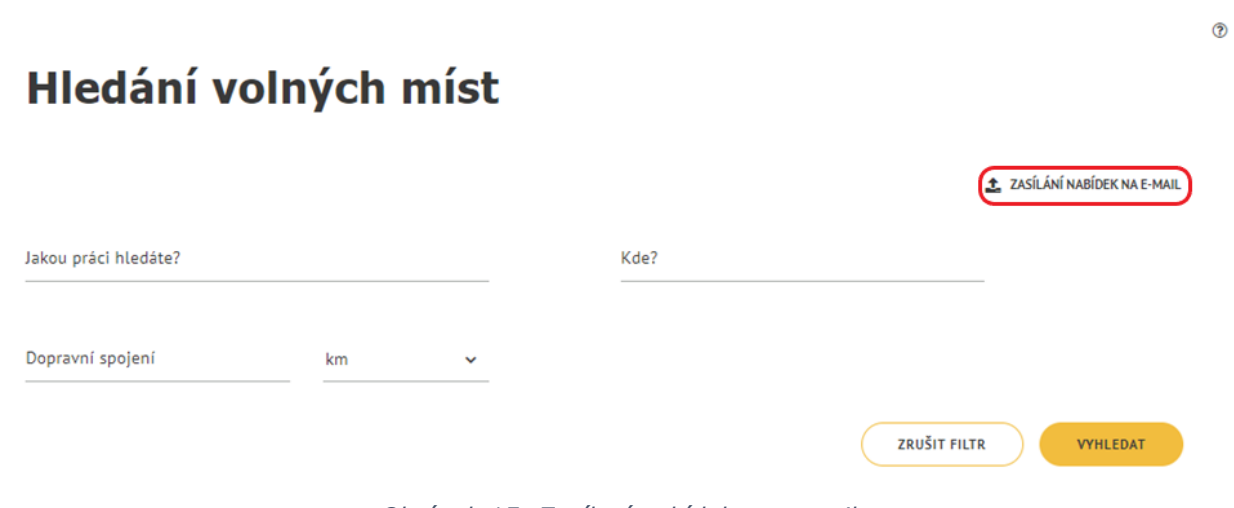

<span id="page-21-2"></span>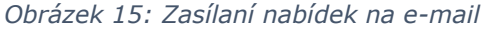

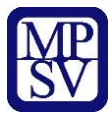

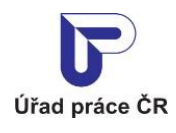

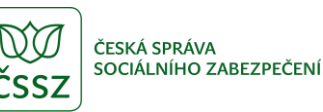

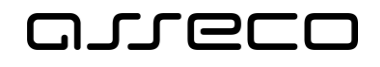

Po stisku tlačítka **Zasílaní nabídek na e-mail** proběhne kontrola, zda uživatel nastavil filtr. Pokud nebyla zadána žádná filtrační kritéria, zobrazí se varování, které lze zavřít kliknutím na tlačítko **OK** nebo ikonu křížku v pravé části.

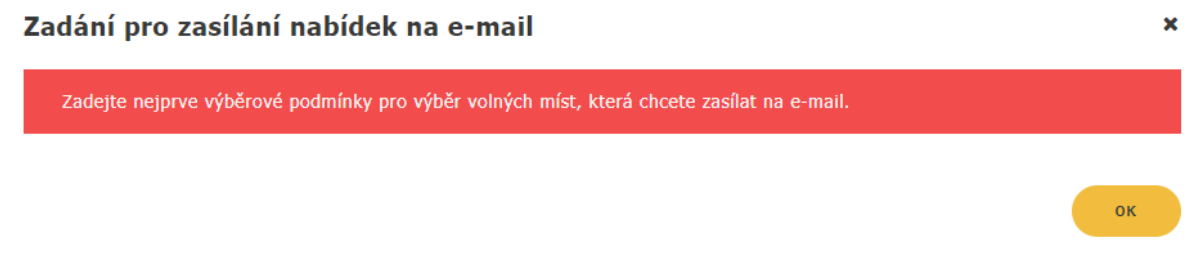

*Obrázek 16: Nezadaní filtru – varování*

<span id="page-22-0"></span>Na stránce pro vyhledání volných míst zadejte alespoň jedno filtrační kritérium a stiskněte tlačítko **Zasílaní nabídek na e-mail**. Zobrazí se stránka **Zadání pro zasílání nabídek na e-mail** s poli:

- **Název podmínky** pro zadání podmínky pro zasílání nabídek
- **E-mail** pro zadání e-mailu, na který budou nabídky zasílány
- **Doba zasílaní nabídek** možnost nastavení zasílání nabídek po dobu 7, 14, 21 dní od aktuálního data

Všechna pole jsou povinná. Kombinace hodnot zadaných do polí **Název podmínky** a **E-mail** musí byt unikátní. Je povoleno zadat nejvýše 5 podmínek pro odesílání na e-mail. Při pokusu uložit šestou aktivní podmínku na stejný e-mail se zobrazí varování.

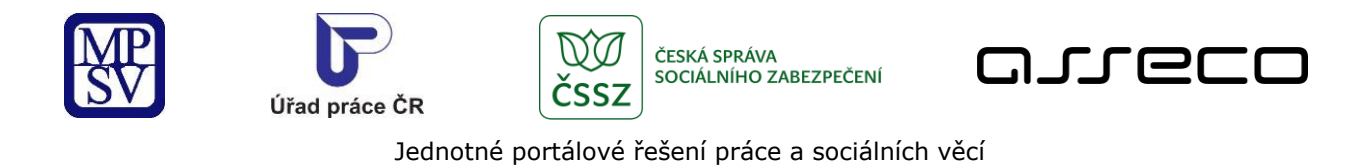

Před zadáním zasílání nabídek e-mailem definujte požadovaný filtr pro zasílaná volná místa na předchozí

# < Zadání pro zasílání nabídek na e-mail

A

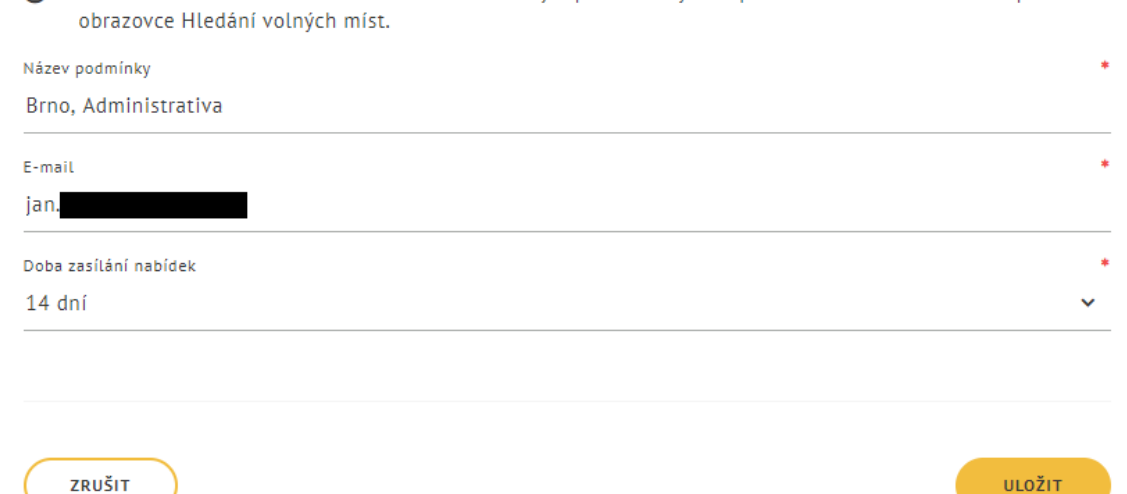

#### *Obrázek 17: Zadání pro zasílání nabídek na e-mail*

# <span id="page-23-0"></span>< Zadání pro zasílání nabídek na e-mail

Na Váš e-mail odesíláme nabídku volných míst podle 5 různých podmínek. Před zadáním další podmínky ukončete některou z dříve zadaných podmínek nebo vyčkejte, až vyprší doba zasílání nabídek podle předchozích podmínek. Ukončit zasílání e-mailem můžete kliknutím na odkaz ve zprávě o nových volných místech.

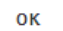

<span id="page-23-1"></span>*Obrázek 18: Při uložení šesté aktivní podmínky na stejný e-mail se zobrazí varování*

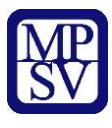

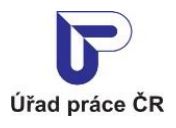

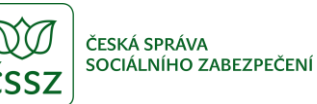

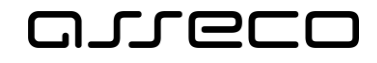

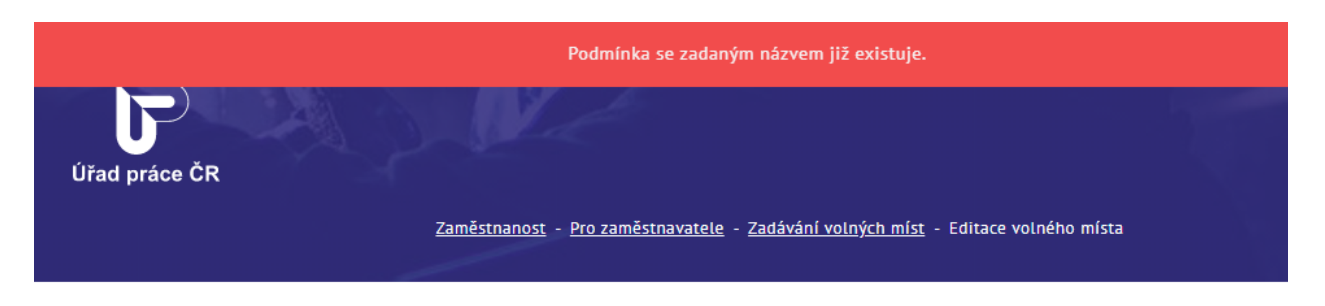

# < Zadání pro zasílání nabídek na e-mail

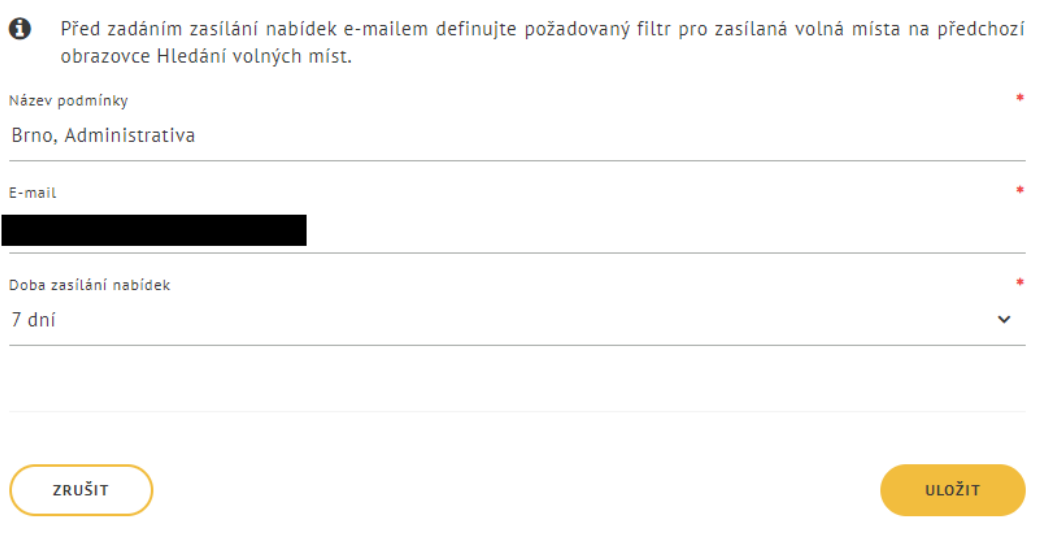

#### *Obrázek 19: Zadání stejné podmínky*

<span id="page-24-0"></span>Pro uložení zadaných hodnot stiskněte tlačítko **Uložit**. Zobrazí se informace o odeslání aktivizační zprávy s tlačítkem **OK** a na zadanou e-mailovou adresu je odeslán e-mail s odkazem pro potvrzení zasílání informací o nových pracovních místech podle zadané podmínky. Stisknutím tlačítka **OK** dojde k přesměrování na stránku pro vyhledávání volných míst.

Pro přerušení zadání pro zasílání nabídek na e-mail stiskněte tlačítko **Zrušit**. Zobrazí se stránka pro vyhledávání volných míst.

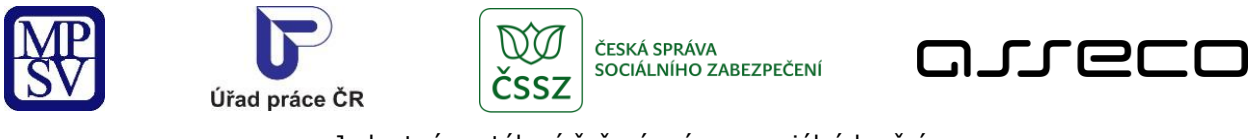

# < Zadání pro zasílání nabídek na e-mail

Na Váš e-mail byla odeslána aktivizační zpráva. Kliknutím na odkaz ve zprávě potvrdíte přihlášení k odesílání informací o nových volných místech na portálu MPSV.

OК

#### *Obrázek 20: Informace o odeslání aktivizační zprávy*

### <span id="page-25-0"></span>Přihlášení k zasílání informací o nových pracovních místech na portálu Úřadu práce ČR

Název podmínky: Olomouc E-mail: Doba zasílání nabídek 7 dnů

Kliknutím na odkaz Přihlášení aktivujete zasílání informací o nových pracovních místech na portálu Úřadu práce ČR podle výše uvedené podmínky.

Prosíme, neodpovídejte na tento e-mail. Je zasílán automaticky Případné odpovědi si nemůžeme přečíst

Úřad práce České republiky Dobrovského 1278/25 170 00 Praha 7

<span id="page-25-1"></span>© Ministerstvo práce a sociálních věcí

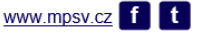

*Obrázek 21: Přihlášení k zasílání e-mailu o nových pracovních místech*

Po aktivaci zasílání informací o nových pracovních místech na portálu Úřadu práce ČR bude odesílán uživateli denně e-mail s informacemi o nových pracovních místech na základě zadaných podmínek.

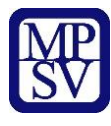

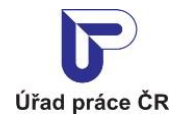

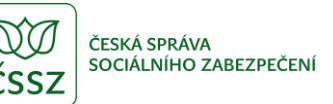

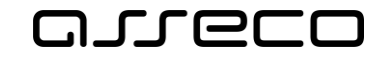

### Automatické zasílání informací o nových pracovních místech na portálu Úřadu práce ČR

Název podmínky: E-mail: Doba zasílání nabídek: Lekári, Jičín 7 dnů

Automatické zasílání volných míst z portálu Úřadu práce ČR.

Referenční číslo: Profese: Zaměstnavatel: Místo výkonu práce:

16129210732 LÉKAŘ/-KA BEZ ATESTACE (KROMĚ OBORŮ PRAKTICKÉHO LÉKAŘSTVÍ) Industry Vision Progress, a.s. Jičín

#### Odhlášení zasílání informací o nových pracovních místech z portálu Úřadu práce ČR.

Prosíme, neodpovídejte na tento e-mail. Je zasílán automaticky.<br>Případné odpovědi si nemůžeme přečíst.

#### Úřad práce České republiky

Dobrovského 1278/25 170 00 Praha 7

<span id="page-26-0"></span>© Ministerstvo práce a sociálních věcí

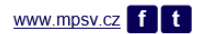

*Obrázek 22: E-mail informující o nových pracovních místech*

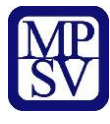

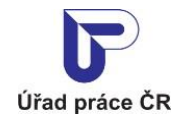

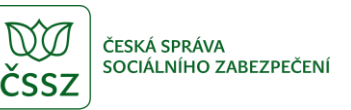

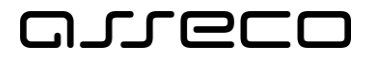

E-mail bude odesílan po dobu, kterou uživatel nastavil při zadávání podmínky (7, 14 nebo 21 dní). Uživatel může odhášení provést i dříve. Každý e-mail obsahuje odkaz, kterým bude možné ukončit odesílání informací o volných místech k aktuálnímu datu.

#### Automatické zasílání informací o nových pracovních místech na portálu Úřadu práce ČR

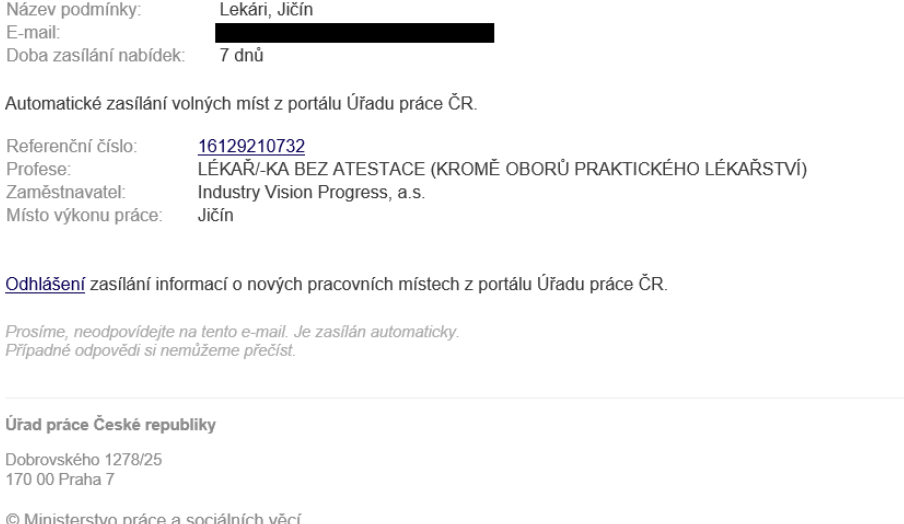

www.mpsv.cz f t

*Obrázek 23: Odhlášení zasílaní e-mailu o nových pracovních místech*

<span id="page-27-0"></span>Po kliknutí na odkaz pro odhlášení zasílání informací o nových pracovních místech v e-mailu se zobrazí stránka s informací o úspěšném odhlášení.

# < Zadání pro zasílání nabídek na e-mail

Odhlášení zasílání informací o nových pracovních místech z portálu Úřadu práce ČR proběhlo úspěšně.

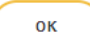

<span id="page-27-1"></span>*Obrázek 24: Informace o úspěšném odhlášení*

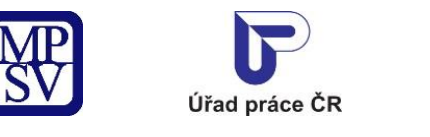

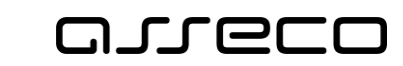

ČESKÁ SPRÁVA

SOCIÁLNÍHO ZABEZPEČENÍ

# <span id="page-28-0"></span>3 Hledání volných míst vhodných pro cizince

SSZ

Aplikace umožňuje vyhledávat volná místa vhodná pro cizince ze seznamu volných míst evidovaných Úřadem práce ČR. Princip vyhledávání je popsán v kapitole 2 Hledání volných pracovních míst v evidenci ÚP ČR, aplikace se otevírá s předvyplněným filtrem rozšířeného vyhledávání **Souhlas se zaměstnáním cizinců** / **Pro cizince**.

### <span id="page-28-1"></span>3.1 Přístup k aplikaci

Na úvodní stránce portálu MPSV vyberte v hlavním menu záložku **MPSV**. V zobrazeném menu druhé úrovně vyberte záložku **Průvodce** a v zobrazeném navigačním menu zvolte položku **Práce a zaměstnání**.

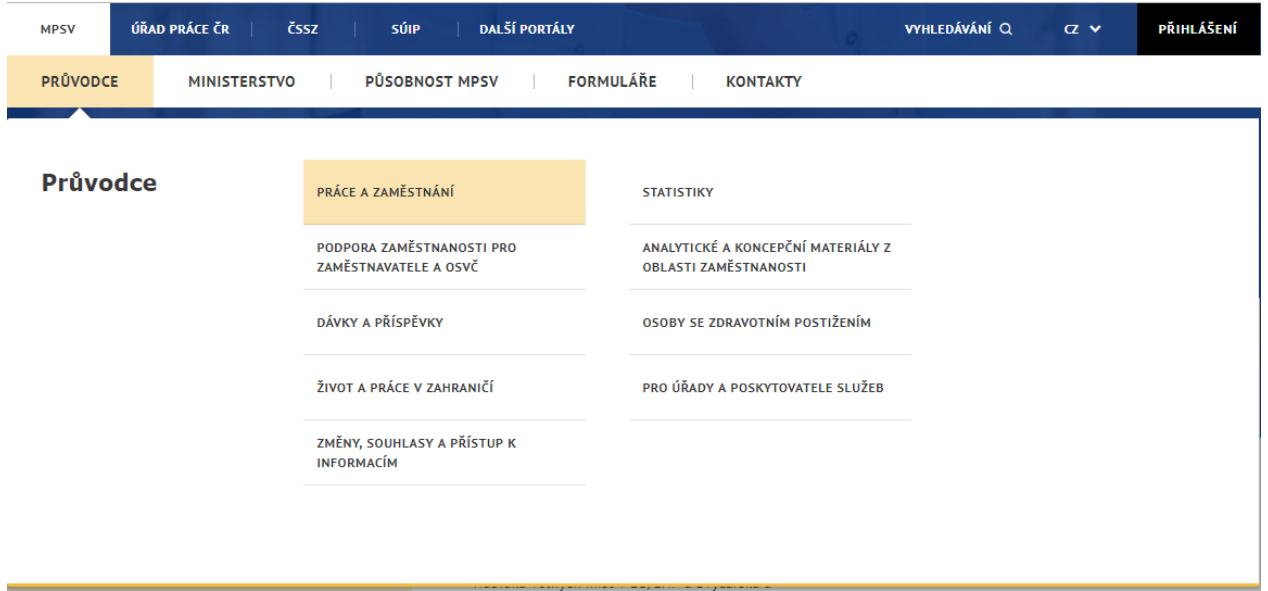

*Obrázek 25: Přístup k vyhledávání volných míst vhodných pro cizince na portálu MPSV*

<span id="page-28-2"></span>Zobrazí se stránka **Práce a zaměstnání** s rozcestníkem dalších funkcionalit. Na stránce klikněte na položku **Práce cizinců**. V pravé části stránky se zobrazí nabídka pro oblast **Práce cizinců**.

V pravé části stránky v rozcestníku **Práce cizinců** klikněte na položku **Volná pracovní místa** a následně dále vpravo v zobrazeném rozcestníku **Volná pracovní místa** na položku **Vyhledávání volných pracovních míst pro cizince**.

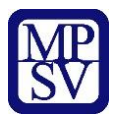

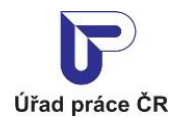

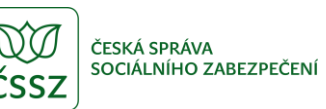

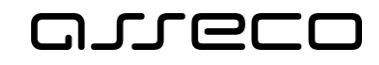

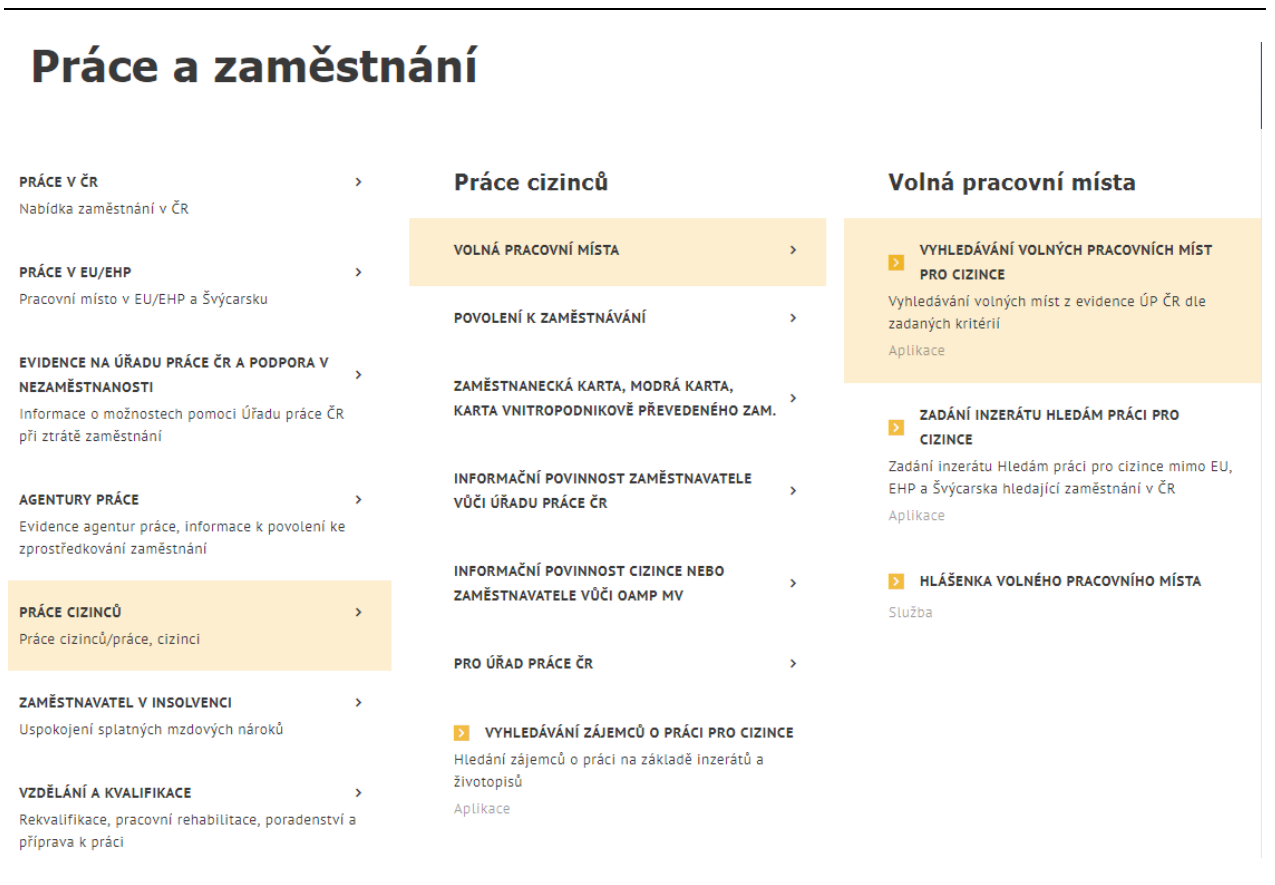

<span id="page-29-0"></span>*Obrázek 26: Přístup k vyhledávání volných míst vhodných pro cizince na portálu MPSV – stránka Práce a zaměstnání / Práce cizinců / Volná pracovní místa* 

Zobrazí se stránka **Vyhledávání volných pracovních míst pro cizince** s dlaždicemi **Hledání volných míst vhodných pro cizince**, **Hledání volných míst obsaditelných držiteli modré karty** a **Hledání volných míst obsaditelných držiteli zaměstnanecké karty**.

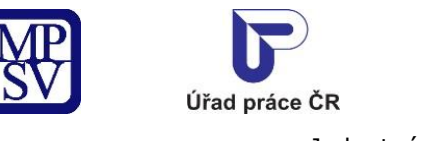

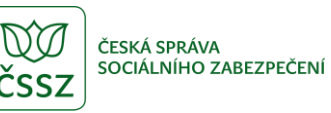

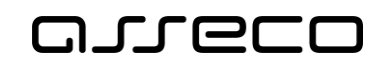

# Vyhledávání volných pracovních míst pro cizince

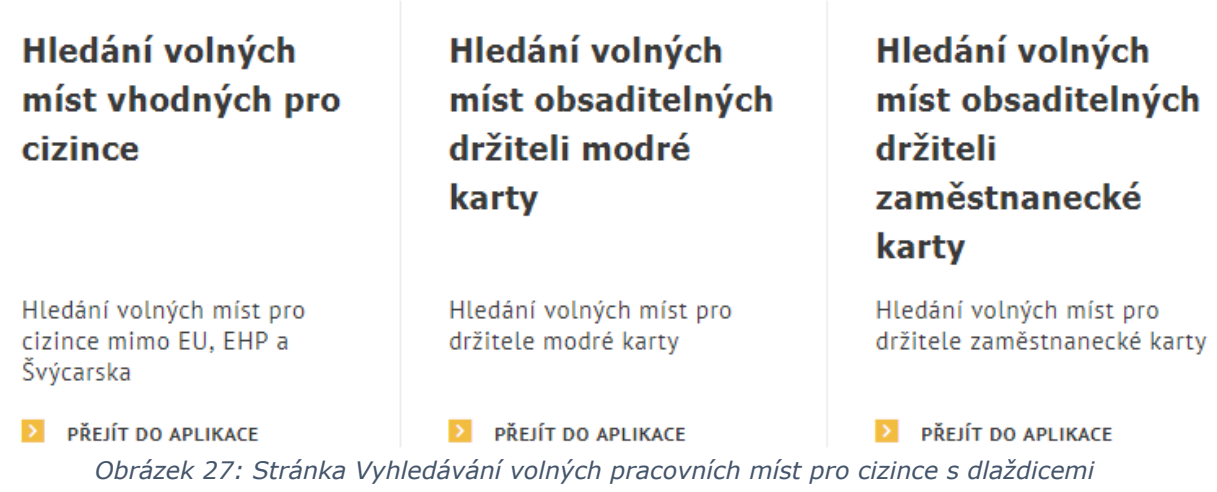

<span id="page-30-0"></span>Stiskněte tlačítko **Přejít do aplikace** na dlaždici **Hledání volných míst vhodných pro cizince**.

Zobrazí se úvodní stránka aplikace pro vyhledávání volných míst **Hledání volných míst** s předvyplněným filtrem **Souhlas se zaměstnáním cizinců** v rozšířeném vyhledávání. Ve filtru je zaškrtnuto pole **Pro cizince**.

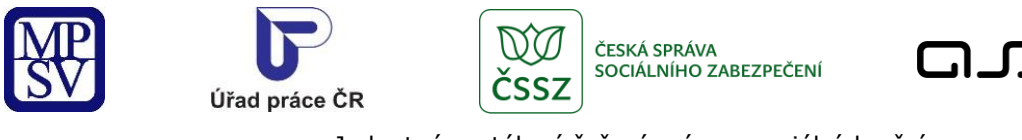

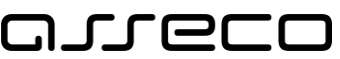

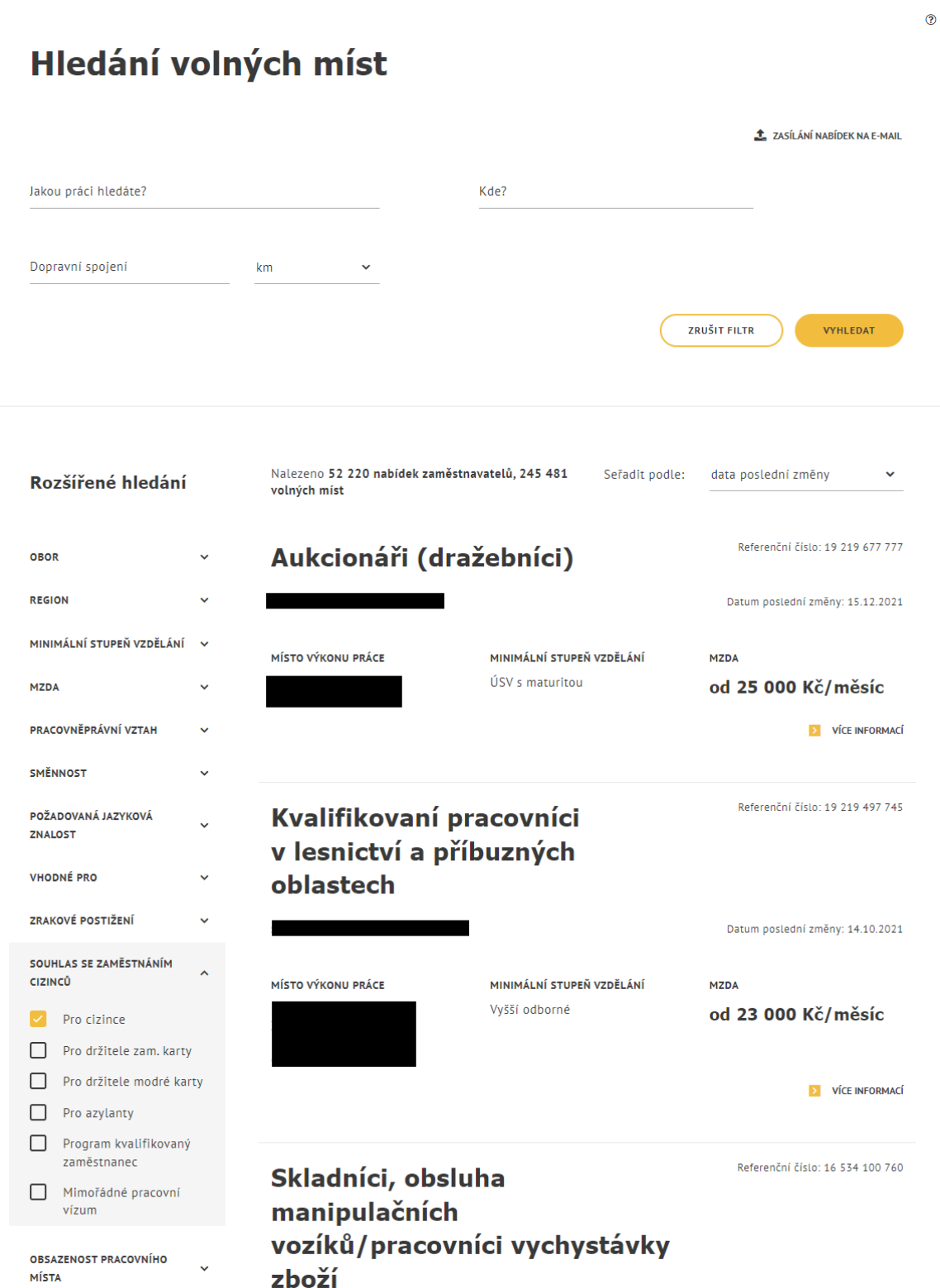

<span id="page-31-0"></span>*Obrázek 28: Úvodní stránka aplikace pro vyhledávání volných míst vhodných pro cizince s přednastaveným filtrem Pro cizince*

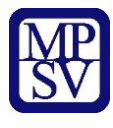

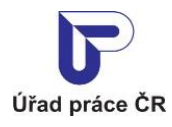

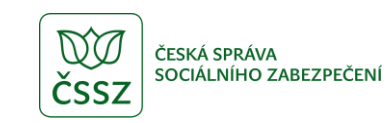

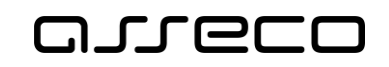

## <span id="page-32-0"></span>3.2 Hledání volných míst vhodných pro cizince dle přednastavených parametrů

Po zobrazení úvodní stránky aplikace se automaticky spustí vyhledání volných míst odpovídajících nastavenému filtru.

Vyhledávání proběhne pouze mezi těmi volnými místy, která mají v údajích zadán souhlas zaměstnavatele s obsazením místa cizinci ze zemí mimo EU, EHP a Švýcarska.

Další postup vyhledávání volných míst je podrobně popsán v kapitole 2 Hledání volných pracovních míst v evidenci ÚP ČR.

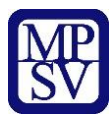

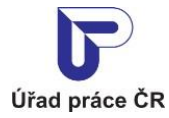

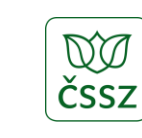

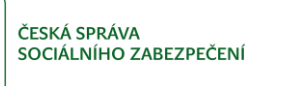

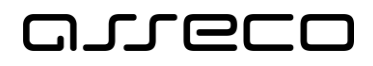

# <span id="page-33-0"></span>4 Hledání volných míst obsaditelných držiteli zaměstnanecké karty

Aplikace umožňuje vyhledávat volná místa obsaditelná držiteli zaměstnanecké karty ze seznamu volných míst evidovaných Úřadem práce ČR. Princip vyhledávání je popsán v kapitole 2 Hledání volných pracovních míst v evidenci ÚP ČR, aplikace se otevírá s předvyplněným filtrem rozšířeného vyhledávání **Souhlas se zaměstnáním cizinců** / **Pro držitele zam. karty**.

## <span id="page-33-1"></span>4.1 Přístup k aplikaci

Na úvodní stránce portálu MPSV vyberte v hlavním menu záložku **MPSV**. V zobrazeném menu druhé úrovně vyberte záložku **Průvodce** a v zobrazeném navigačním menu zvolte položku **Práce a zaměstnání**.

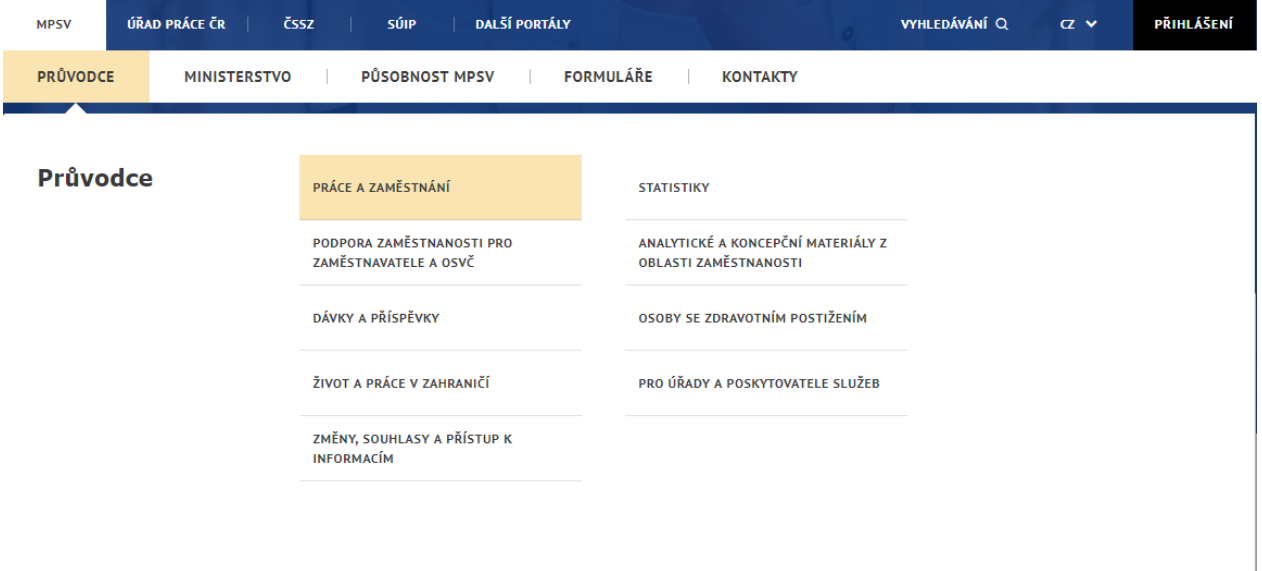

<span id="page-33-2"></span>*Obrázek 29: Přístup k vyhledávání volných míst vhodných pro držitele zaměstnanecké karty na portálu MPSV*

Zobrazí se stránka **Práce a zaměstnání** s rozcestníkem dalších funkcionalit. Na stránce klikněte na položku **Práce cizinců**. V pravé části stránky se zobrazí nabídka pro oblast **Práce cizinců**.

V pravé části stránky v rozcestníku **Práce cizinců** klikněte na položku **Volná pracovní místa** a následně dále vpravo v zobrazeném rozcestníku **Volná pracovní místa** na položku **Vyhledávání volných pracovních míst pro cizince**.

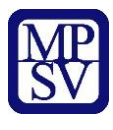

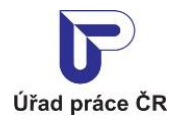

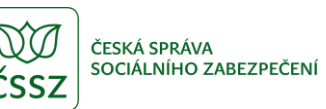

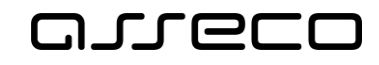

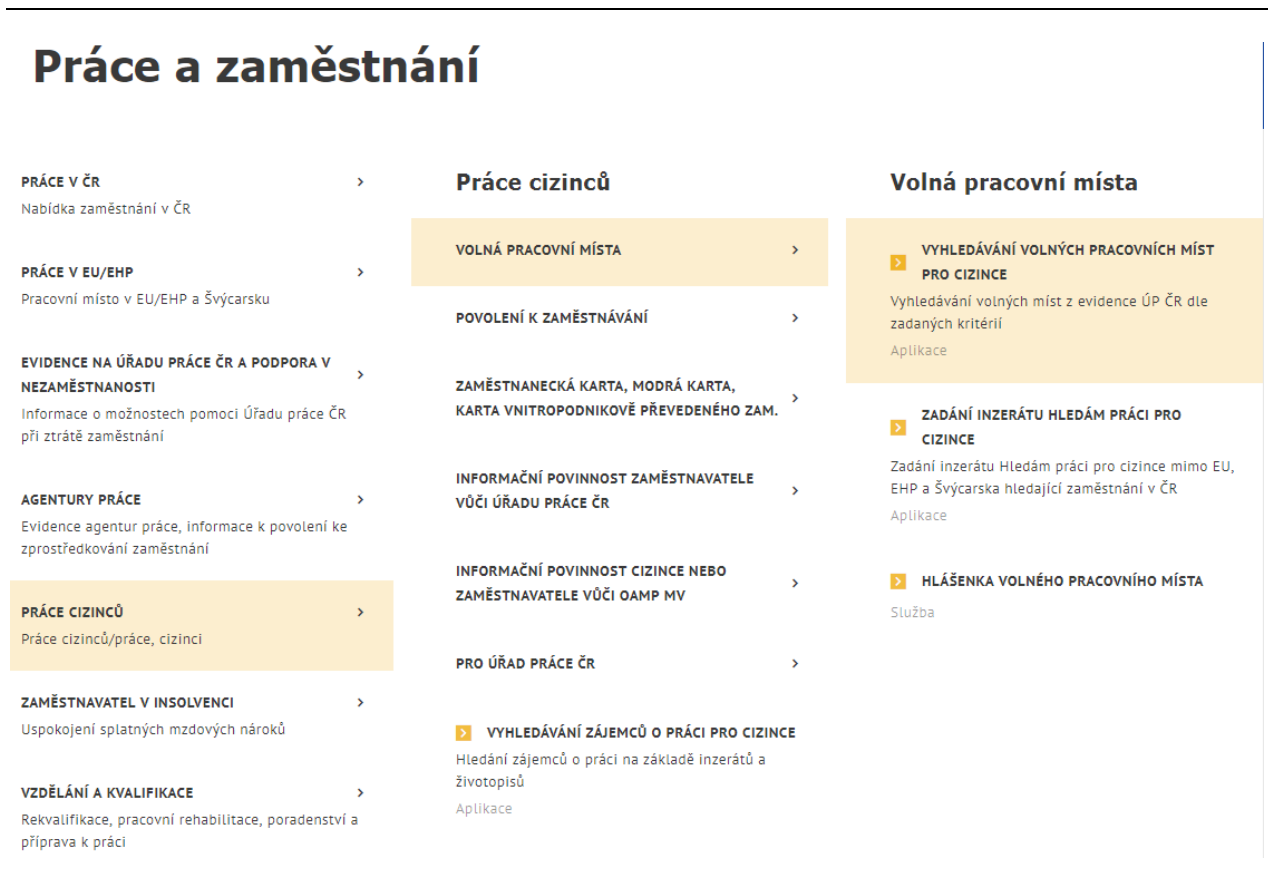

<span id="page-34-0"></span>*Obrázek 30: Přístup k vyhledávání volných míst vhodných pro cizince na portálu MPSV – stránka Práce a zaměstnání / Práce cizinců / Volná pracovní místa* 

Zobrazí se stránka **Vyhledávání volných pracovních míst pro cizince** s dlaždicemi **Hledání volných míst vhodných pro cizince**, **Hledání volných míst obsaditelných držiteli modré karty** a **Hledání volných míst obsaditelných držiteli zaměstnanecké karty**.

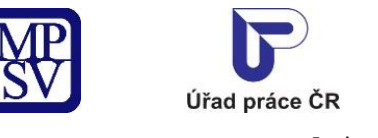

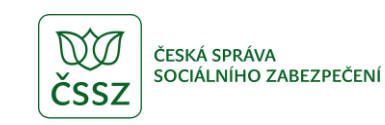

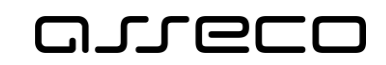

# Vyhledávání volných pracovních míst pro cizince

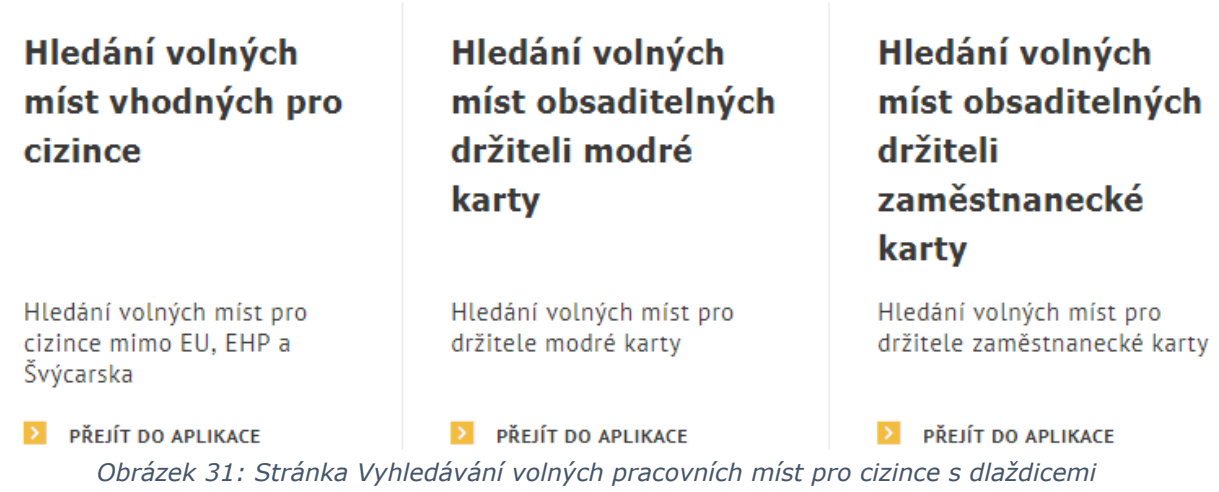

<span id="page-35-0"></span>Stiskněte tlačítko **Přejít do aplikace** na dlaždici **Hledání volných míst obsaditelných držiteli zaměstnanecké karty**.

Zobrazí se úvodní stránka aplikace pro vyhledávání volných míst **Hledání volných míst** s předvyplněným filtrem **Souhlas se zaměstnáním cizinců** v rozšířeném vyhledávání. Ve filtru je zaškrtnuto pole **Pro držitele zam. karty**.

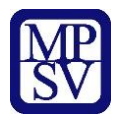

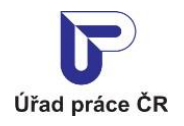

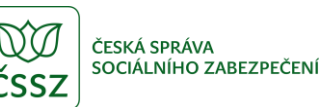

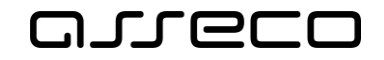

**1** ZASÍLÁNÍ NABÍDEK NA E-MAIL Jakou práci hledáte? Kde? Dopravní spojení km **ZRUŠIT FILTR VYHLEDAT** Nalezeno 47 564 nabídek zaměstnavatelů, 222 365 Seřadit podle: data poslední změny v Rozšířené hledání volných míst Referenční číslo: 1 023 570 773 Odborní administrativní **OBOR**  $\checkmark$ pracovníci a asistenti **REGION** Datum poslední změny: 15.7.2021 | ICO: 36356328 MINIMÁLNÍ STUPEŇ VZDĚLÁNÍ  $\ddot{\phantom{1}}$ **MZDA**  $\ddot{\phantom{0}}$ MÍSTO VÝKONU PRÁCE MINIMÁLNÍ STUPEŇ VZDĚLÁNÍ **M7DA** ÚSO s maturitou (bez vyučení) od 12 000 Kč/měsíc PRACOVNĚPRÁVNÍ VZTAH  $\ddot{\phantom{0}}$ SMĚNNOST  $\ddot{\phantom{0}}$ **D** VÍCE INFORMACÍ POŽADOVANÁ JAZYKOVÁ  $\ddot{\phantom{0}}$ **ZNALOST** Referenční číslo: 19 219 037 771 VHODNÉ PRO **Bookmakeři**  $\ddot{\phantom{0}}$ ZRAKOVÉ POSTIŽENÍ 100:36356328 Datum poslední změny: 22.6.2021 SOUHLAS SE ZAMĚSTNÁNÍM  $\lambda$ CIZINCŮ MÍSTO VÝKONU PRÁCE MINIMÁLNÍ STUPEŇ VZDĚLÁNÍ **MZDA** VŠ Bakalářské od 25 000 Kč/měsíc  $\Box$  Pro cizince Pro držitele zam. karty Pro držitele modré karty VÍCE INFORMACÍ Pro azylanty Program kvalifikovaný zaměstnanec Referenční číslo: 16 534 100 760 Skladníci, obsluha Mimořádné pracovní vízum manipulačních

<span id="page-36-0"></span>*Obrázek 32: Úvodní stránka aplikace pro vyhledávání volných míst vhodných pro držitele zaměstnanecké karty s přednastaveným filtrem Pro držitele zam. karty*

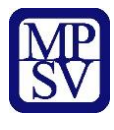

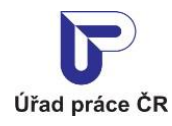

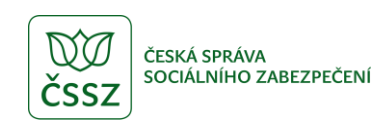

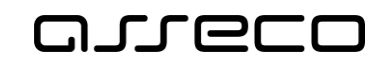

## <span id="page-37-0"></span>4.2 Hledání volných míst obsaditelných držiteli zaměstnanecké karty dle přednastavených parametrů

Po zobrazení úvodní stránky aplikace se automaticky spustí vyhledání volných míst odpovídajících nastavenému filtru.

Vyhledávání proběhne pouze mezi těmi volnými místy, která mají v údajích zadán souhlas zaměstnavatele s obsazením místa držiteli zaměstnanecké karty.

Další postup vyhledávání volných míst je podrobně popsán v kapitole 2 Hledání volných pracovních míst v evidenci ÚP ČR.

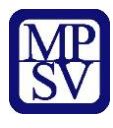

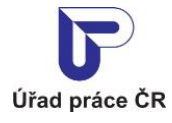

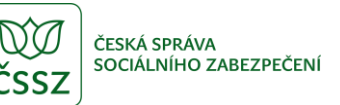

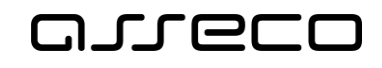

# <span id="page-38-0"></span>5 Hledání volných míst obsaditelných držiteli modré karty

Aplikace umožňuje vyhledávat volná místa obsaditelná držiteli modré karty ze seznamu volných míst evidovaných Úřadem práce ČR. Princip vyhledávání je popsán v kapitole 2 Hledání volných pracovních míst v evidenci ÚP ČR, aplikace se otevírá s předvyplněným filtrem rozšířeného vyhledávání **Souhlas se zaměstnáním cizinců** / **Pro držitele modré karty**.

## <span id="page-38-1"></span>5.1 Přístup k aplikaci

Na úvodní stránce portálu MPSV vyberte v hlavním menu záložku **MPSV**. V zobrazeném menu druhé úrovně vyberte záložku **Průvodce** a v zobrazeném navigačním menu zvolte položku **Práce a zaměstnání**.

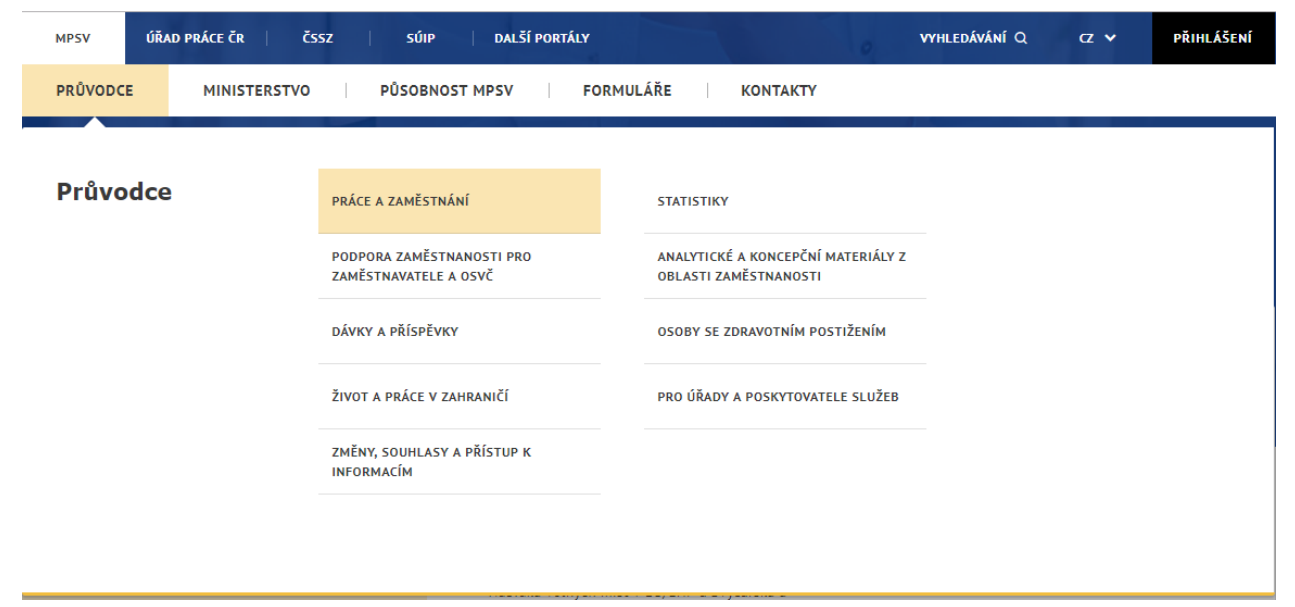

*Obrázek 33: Přístup k vyhledávání volných míst vhodných pro držitele modré karty na portálu MPSV*

<span id="page-38-2"></span>Zobrazí se stránka **Práce a zaměstnání** s rozcestníkem dalších funkcionalit. Na stránce klikněte na položku **Práce cizinců**. V pravé části stránky se zobrazí nabídka pro oblast **Práce cizinců**

V pravé části stránky v rozcestníku **Práce cizinců** klikněte na položku **Volná pracovní místa** a následně dále vpravo v zobrazeném rozcestníku **Volná pracovní místa** na položku **Vyhledávání volných pracovních míst pro cizince**.

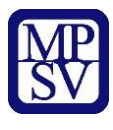

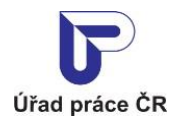

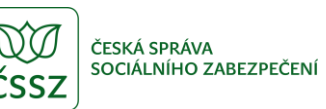

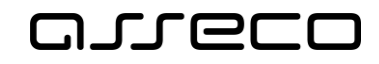

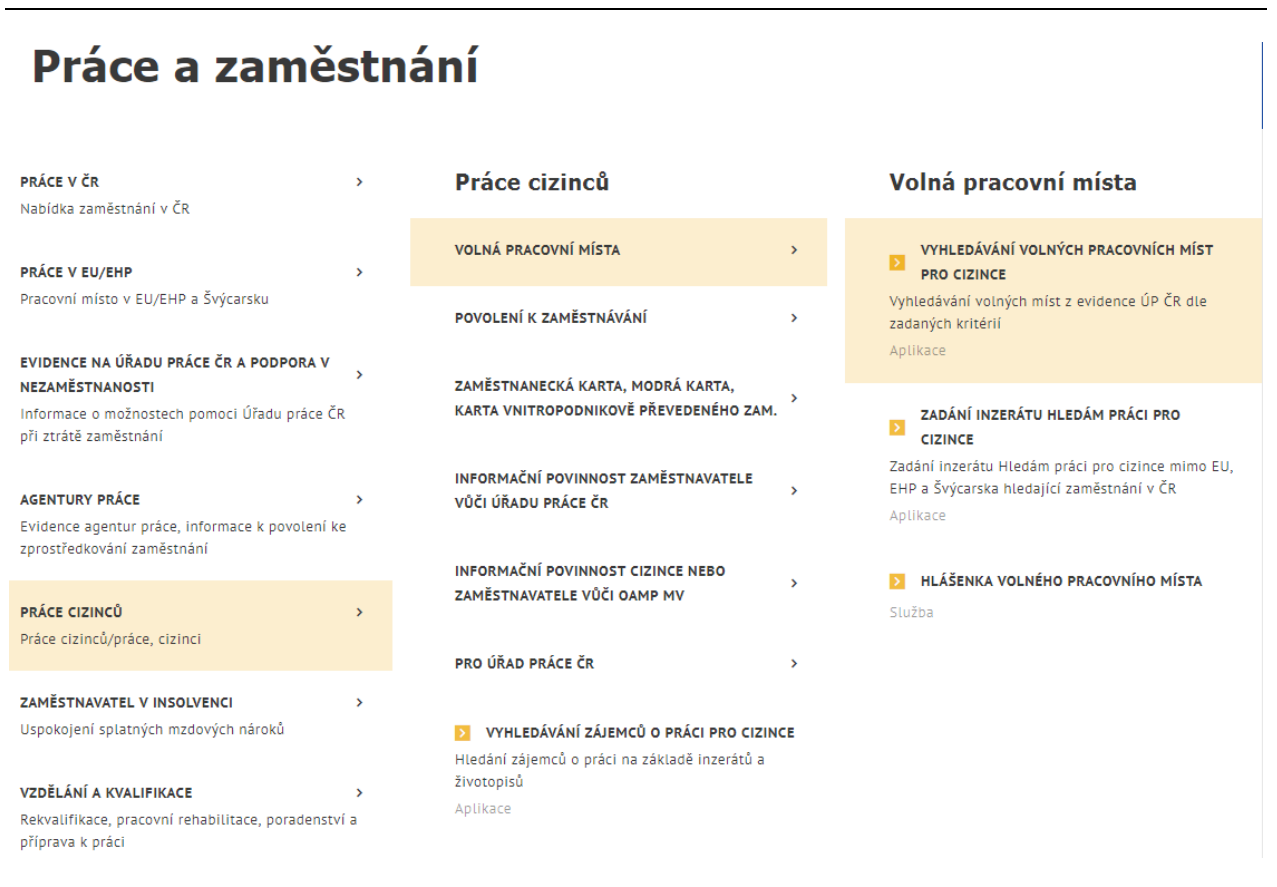

<span id="page-39-0"></span>*Obrázek 34: Přístup k vyhledávání volných míst vhodných pro cizince na portálu MPSV – stránka Práce a zaměstnání / Práce cizinců / Volná pracovní místa* 

Zobrazí se stránka **Vyhledávání volných pracovních míst pro cizince** s dlaždicemi **Hledání volných míst vhodných pro cizince**, **Hledání volných míst obsaditelných držiteli modré karty** a **Hledání volných míst obsaditelných držiteli zaměstnanecké karty**.

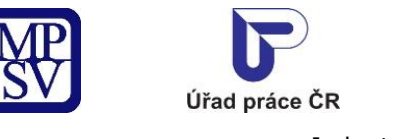

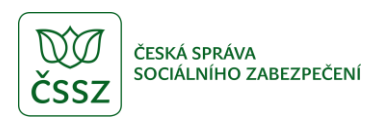

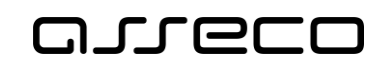

# Vyhledávání volných pracovních míst pro cizince

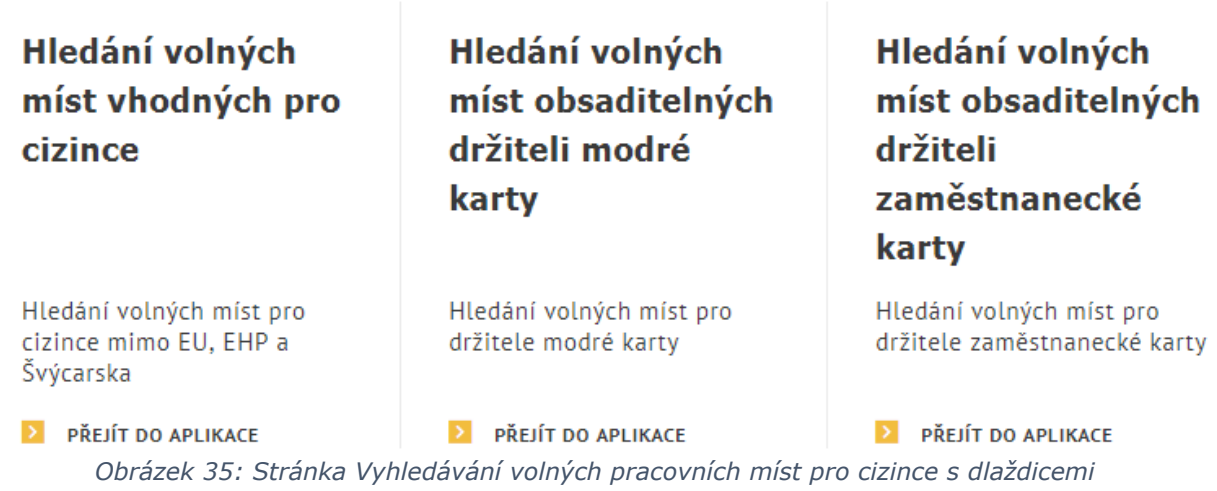

<span id="page-40-0"></span>Stiskněte tlačítko **Přejít do aplikace** na dlaždici **Hledání volných míst obsaditelných držiteli modré karty**.

Zobrazí se úvodní stránka aplikace pro vyhledávání volných míst **Hledání volných míst** s předvyplněným filtrem **Souhlas se zaměstnáním cizinců** v rozšířeném vyhledávání. Ve filtru je zaškrtnuto pole **Pro držitele modré karty**.

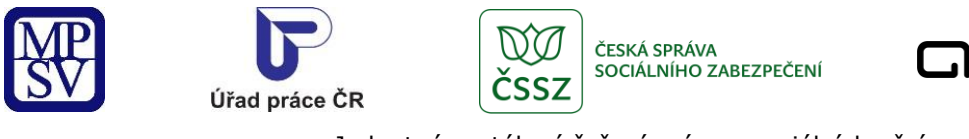

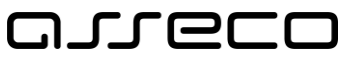

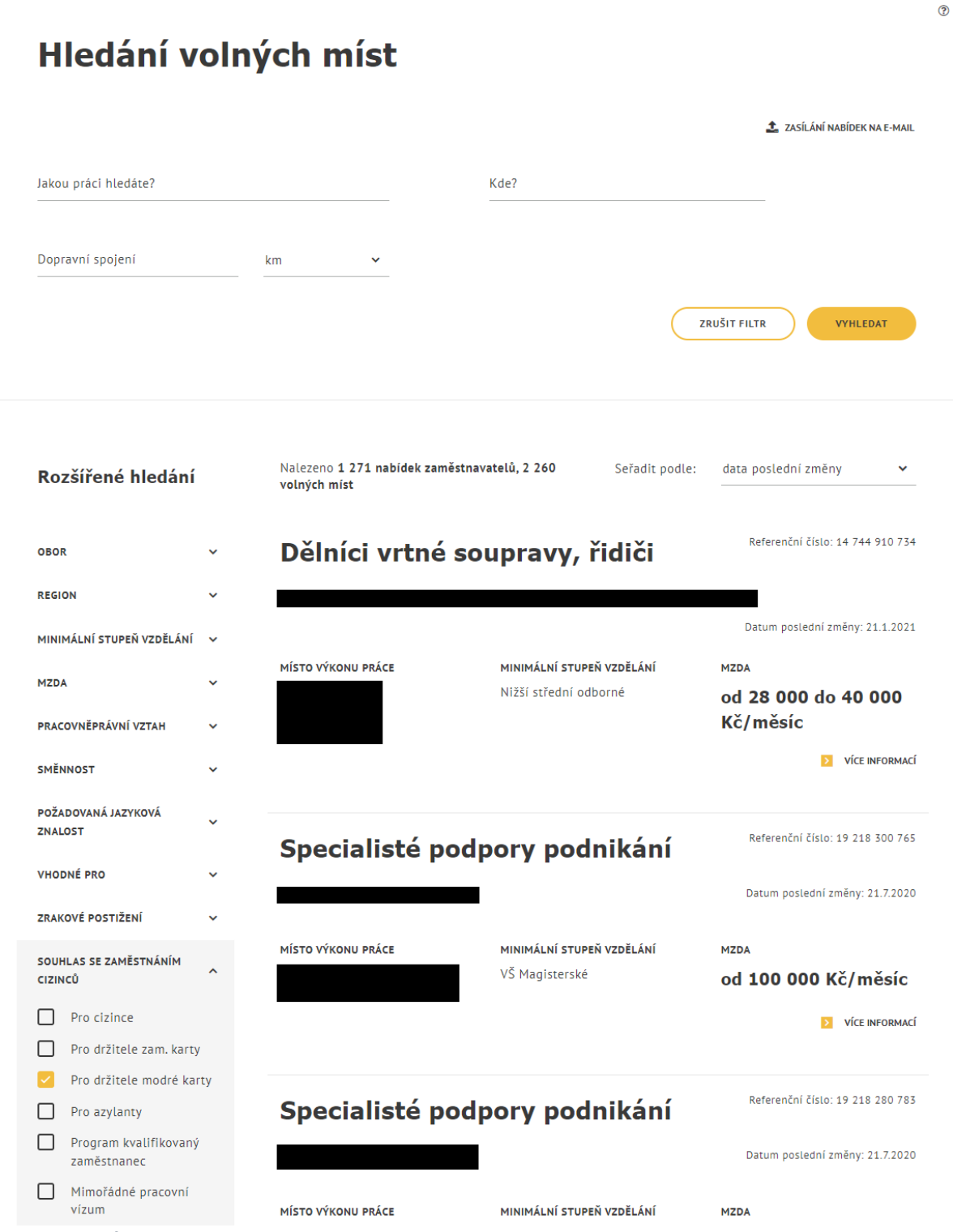

<span id="page-41-0"></span>*Obrázek 36: Úvodní stránka aplikace pro vyhledávání volných míst vhodných pro držitele modré karty s přednastaveným filtrem Pro držitele modré karty*

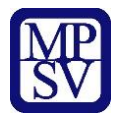

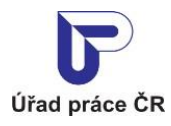

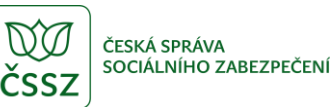

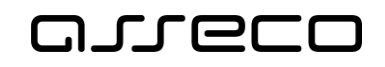

### <span id="page-42-0"></span>5.2 Hledání volných míst obsaditelných držiteli modré karty dle parametrů

Po zobrazení úvodní stránky aplikace se automaticky spustí vyhledání volných míst odpovídajících nastavenému filtru.

Vyhledávání proběhne pouze mezi těmi volnými místy, která mají v údajích zadán souhlas zaměstnavatele s obsazením místa držiteli modré karty.

Další postup vyhledávání volných míst je podrobně popsán v kapitole 2 Hledání volných pracovních míst v evidenci ÚP ČR.

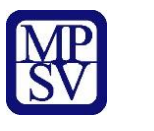

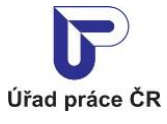

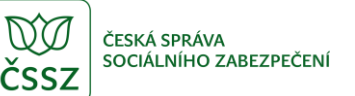

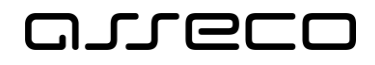

# <span id="page-43-0"></span>6 Volná místa v České republice – Databáze ÚP ČR

Aplikace umožňuje vyhledávat volná místa ze seznamu volných míst evidovaných Úřadem práce ČR. Vyhledávání je shodné jako v kapitole 2 Hledání volných pracovních míst v evidenci ÚP ČR. Vyhledávání je nabízeno jako alternativní varianta k vyhledávání volných míst v databázi EURES. Předpokládá se vyhledávání volných míst v ČR zájemci z ciziny.

### <span id="page-43-1"></span>6.1 Přístup k aplikaci

Na úvodní stránce portálu MPSV vyberte v hlavním menu záložku **Úřad práce ČR**. V zobrazeném menu druhé úrovně vyberte záložku **EURES** a v zobrazeném navigačním menu zvolte položku **Hledáte zaměstnání v ČR?**

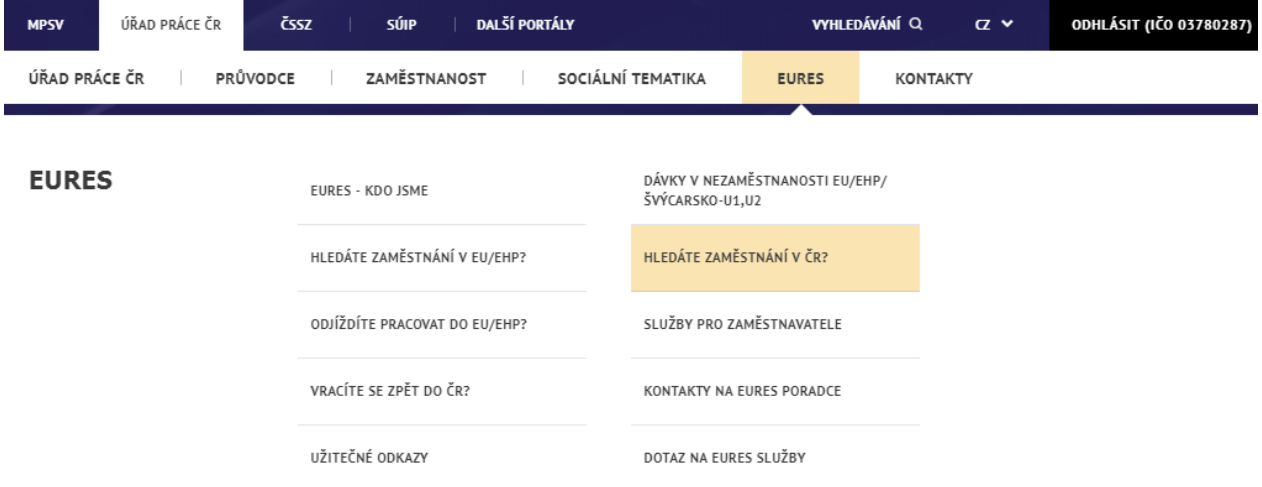

*Obrázek 37: Přístup k vyhledávání volných míst v databázi ÚP ČR*

<span id="page-43-2"></span>Zobrazí se stránka **Hledáte zaměstnání v České republice?** s rozcestníkem na další funkcionality.

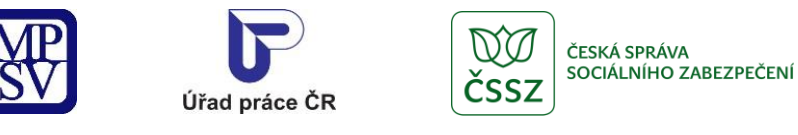

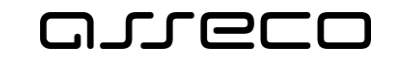

# Hledáte zaměstnání v České republice?

Informace pro občany České republiky a cizí státní příslušníky

Volná místa v České republice [Z] - databáze Úřadu práce ČR

Informační zdroje k problematice zaměstnanosti v ČR a EU Ø

Integrovaný systém typových pozic M

Průvodce po institucích v ČR (183.43kB) - česky

- německy: Wegweiser durch die Institutionen in Tschechien [2]

#### Informace pro občany ze zemí EU, EHP a Švýcarska

Životní a pracovní podmínky v ČR Z

Z Životní a pracovní podmínky v České republice (1.5MB) - stručný přehled

- anglicky: Living and Working Conditions in the Czech Republic (1.47MB)

- německy: A Lebens und Arbeitsbedingungen, Tschechische Republik (1.47MB)

*Obrázek 38: Stránka Hledáte zaměstnání v České republice?*

<span id="page-44-0"></span>Pod odkazem Volná místa v České republice – databáze Úřadu práce ČR se zobrazí úvodní stránka aplikace **Hledání volných míst**.

Dále je postup stejný jako v kapitole 2.2 Vyhledávání volných míst.

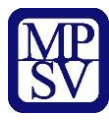

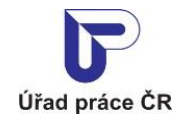

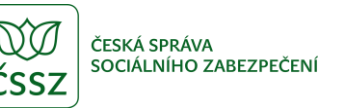

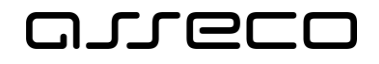

# <span id="page-45-0"></span>7 Vložení a editace volných míst

Pokud jste zaměstnavatel a chcete vkládat a editovat svá volná místa přes portál JPRPSV musíte mít oprávnění k udržbě volných míst a přihlásit se prostřednictvím datové schránky.

### <span id="page-45-1"></span>Podmínky pro vkládání a editaci volného místa na portálu **JPRPSV**

Pro zadávání volných pracovních míst na portálu MPSV je potřeba mít oprávnění k údržbě volných míst přes portál. Toto oprávnění získáte u místně příslušného kontaktního pracoviště úřadu práce. Místně příslušným pracovištěm úřadu práce je pracoviště úřadu práce v okrese, ve kterém předpokládáte výkon pracovní činnosti vašich zaměstnanců.

Kontaktní pracoviště ÚP vás zaregistruje v agendovém systému a informaci o registraci předá na portál JPRPSV. Předání informace na portál JPRPSV trvá néjmeně jeden pracovní den. Pořizovat a editovat volná místa na portálu JPRPSV můžete tedy až od následujícího pracovního dne.

Volná místa, která na portál JPRPSV vložíte, bude schvalovat kontaktní pracoviště ÚP, kde jste se registrovali.

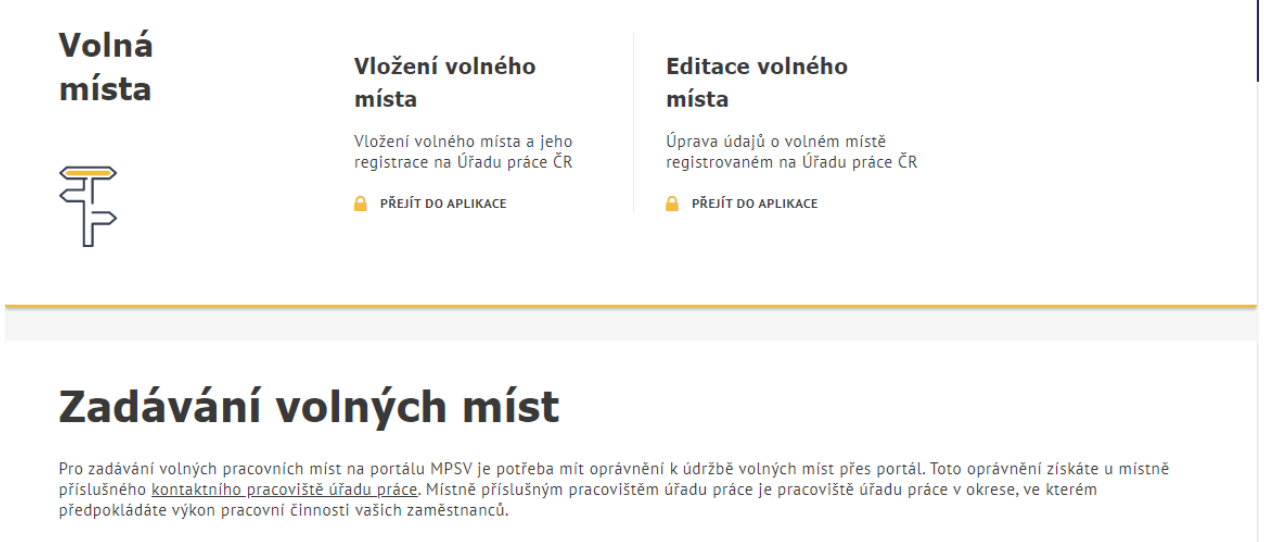

Zaměstnavatel s oprávněním k údržbě volných míst přes portál se pro zadávání volných pracovních míst musí nejprve přihlásit.

*Obrázek 39: Stránka portálu MPSV s rozcestníkem*

<span id="page-45-2"></span>Zaměstnavatel s oprávněním k údržbě volných míst přes portál se pro zadávání volných pracovních míst musí nejprve přihlásit.

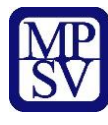

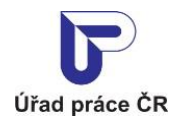

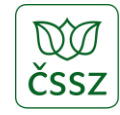

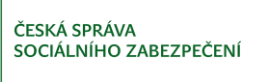

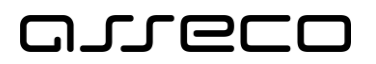

# <span id="page-46-0"></span>Příloha 1 - Seznam obrázků

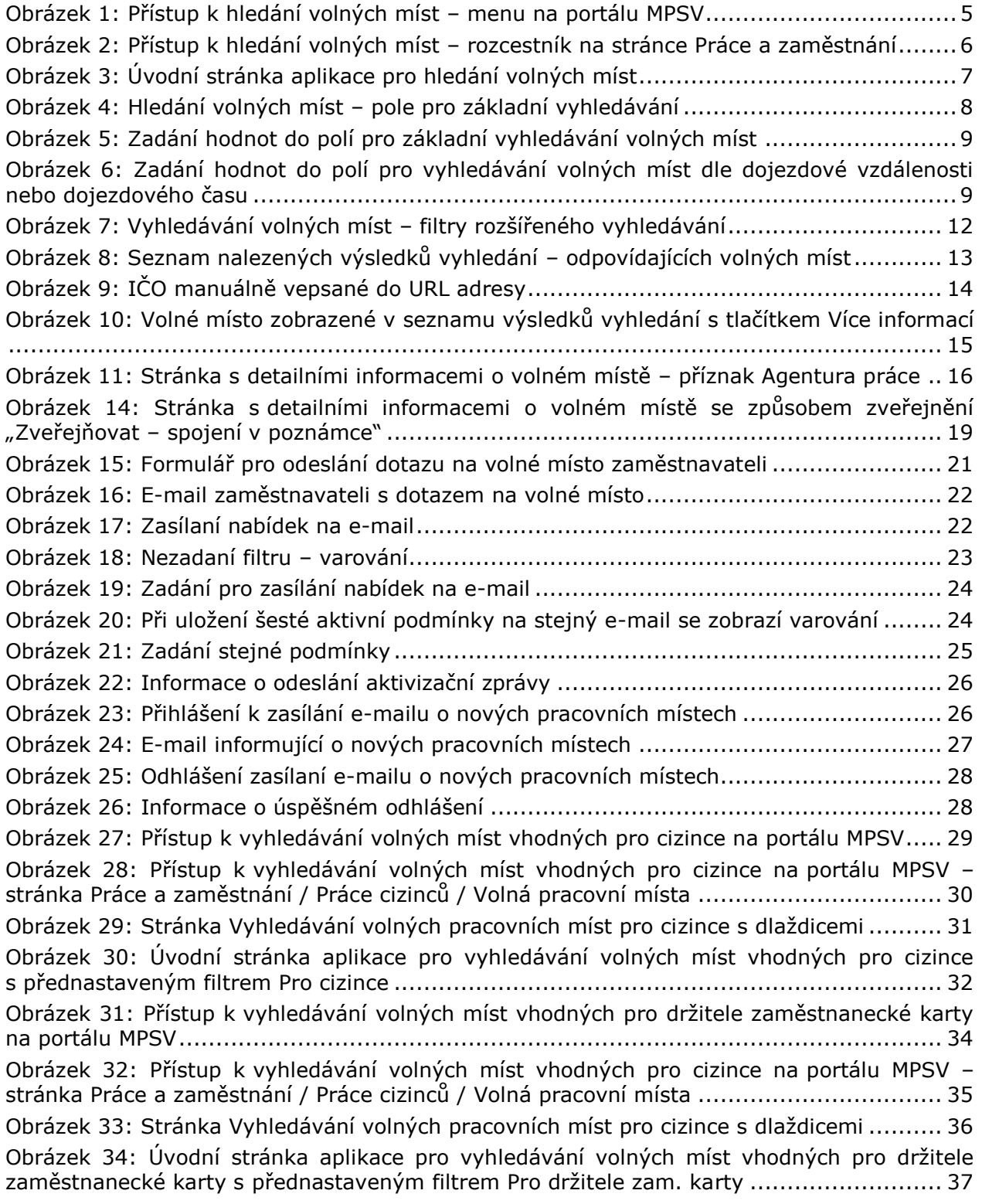

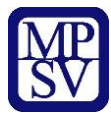

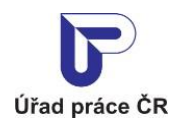

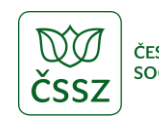

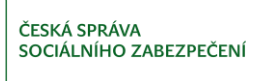

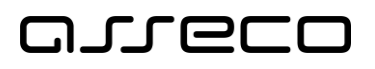

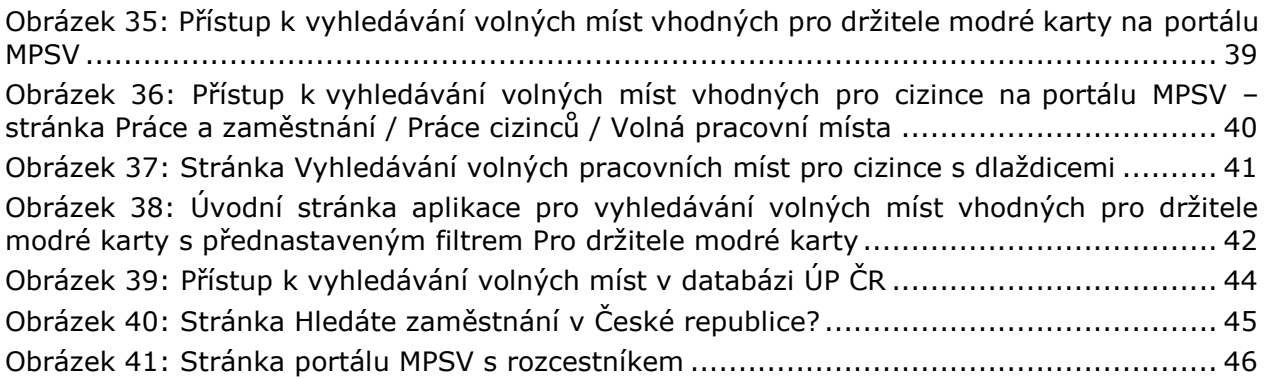